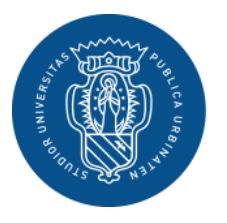

1506 UNIVERSITÀ<br>DEGLI STUDI<br>DI URBINO CARLO BO

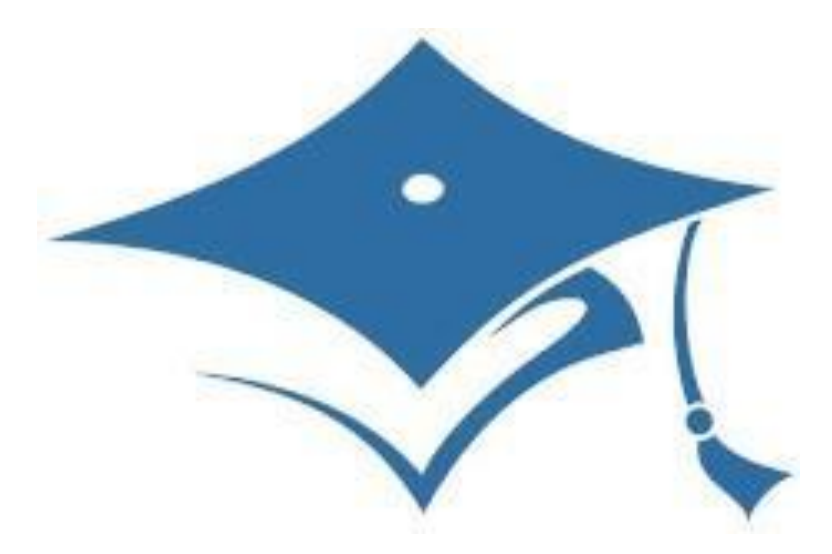

# **GUIDA AL CONSEGUIMENTO TITOLO ON LINE** AREA WEB STUDENTE

### **LOGIN AREA RISERVATA** pag. **2**

*Accesso all'area riservata di Esse3*

#### **REGISTRAZIONE ALMALAUREA E COMPILAZIONE QUESTIONARIO** pag. **3**

*Attraverso la tua area riservata registrati al sito AlmaLaurea e compila il questionario*

#### **INSERIMENTO DOMANDA DI LAUREA E FOGLIO TESI** pag. **6**

*Attraverso la tua area riservata inserisci la Domanda di Laurea e i dati del Foglio Tesi ed effettuai il pagamento della marca da bollo (Sistema PagoPa)*

### **INSERIMENTO ALLEGATO DEFINITIVO TESI DI LAUREA** pag. **17**

*Attraverso la tua area riservata inserisci il file della Tesi definitiva, in formato PDF/A, per permettere l'approvazione alla relatrice o al relatore*

### **MODIFICA DOMANDA DI LLAUREA pag. 22**

*Attraverso la tua area riservata puoi modificare la SESSIONE o l'APPELLO di laurea all'interno dello stesso anno accademico*

### **MODIFICA FOGLIO TESI** pag. **28**

*Attraverso la tua area riservata puoi modificare i dati del Foglio Tesi (Titolo e tipologia di Tesi, sempre in accordo con la relatrice o il relatore)*

### **ANNULLA DOMANDA DI LAUREA** pag. **32**

*Attraverso la tua area riservata puoi annullare la domanda di laurea e presentarla per l'anno accademico successivo*

**PROCESSI IN SOSPESO** pag. **34**

### *ACCEDI ALLA TUA AREA RISERVATA*

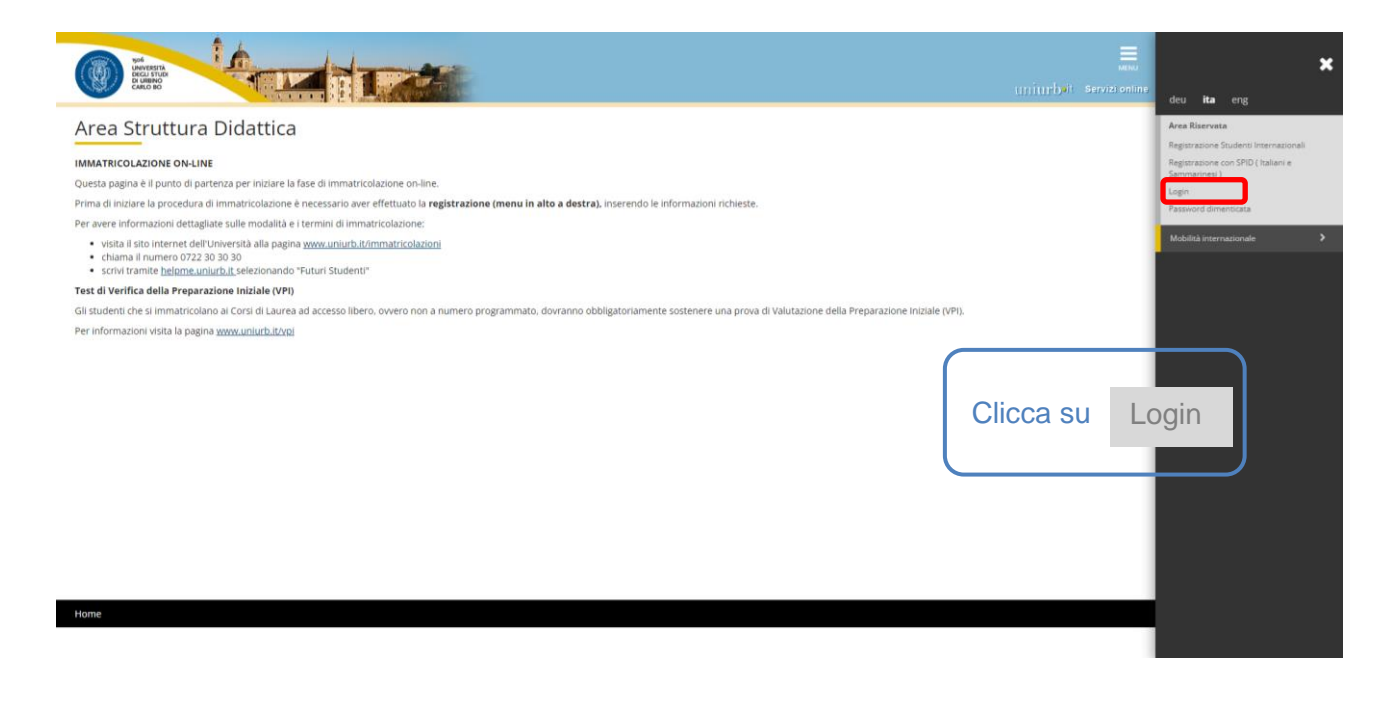

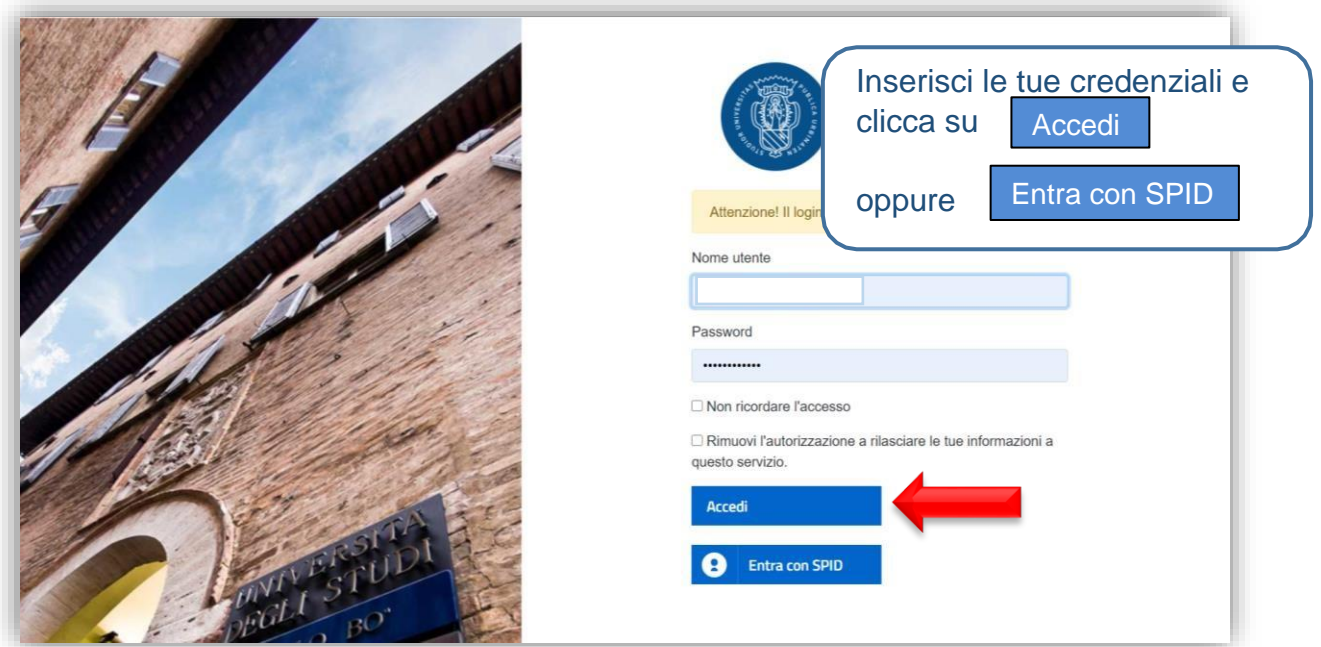

# REGISTRAZIONE ALMALAUREA E COMPILAZIONE **QUESTIONARIO**

ř.

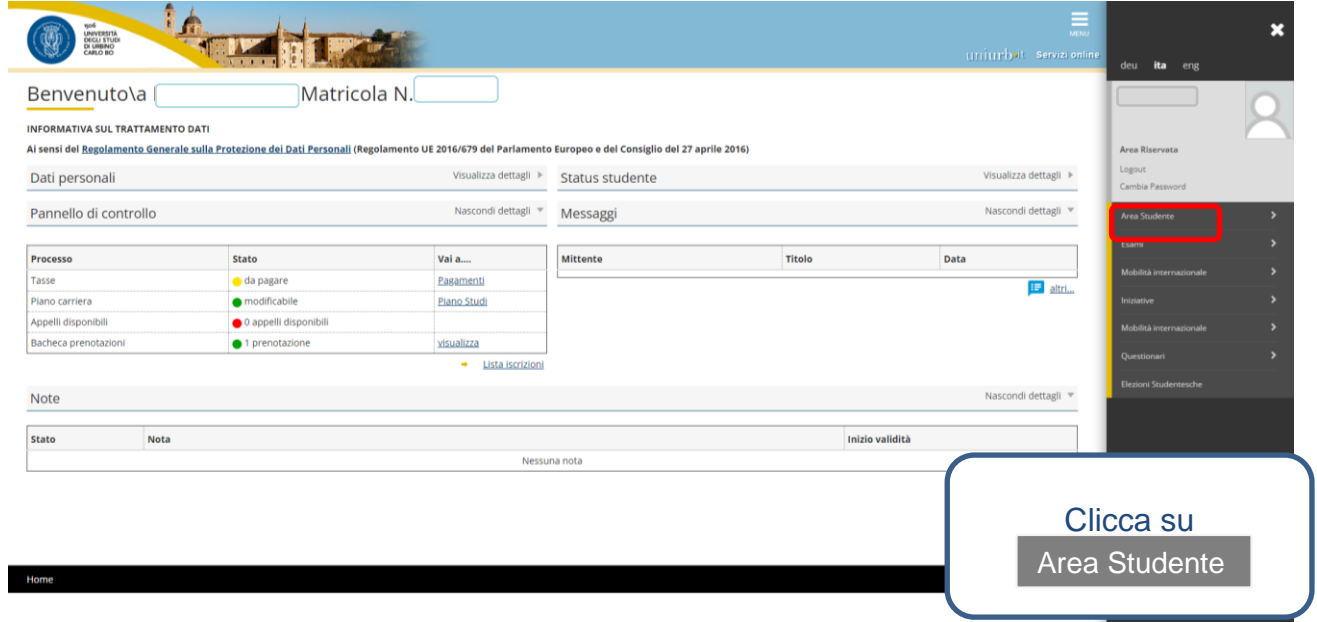

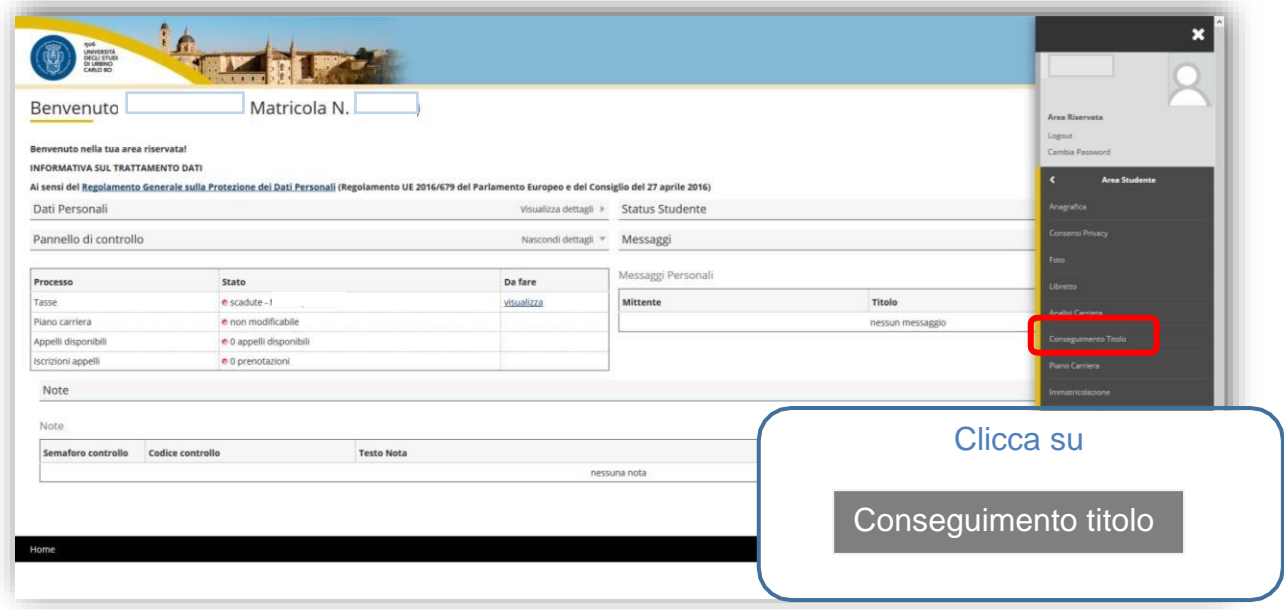

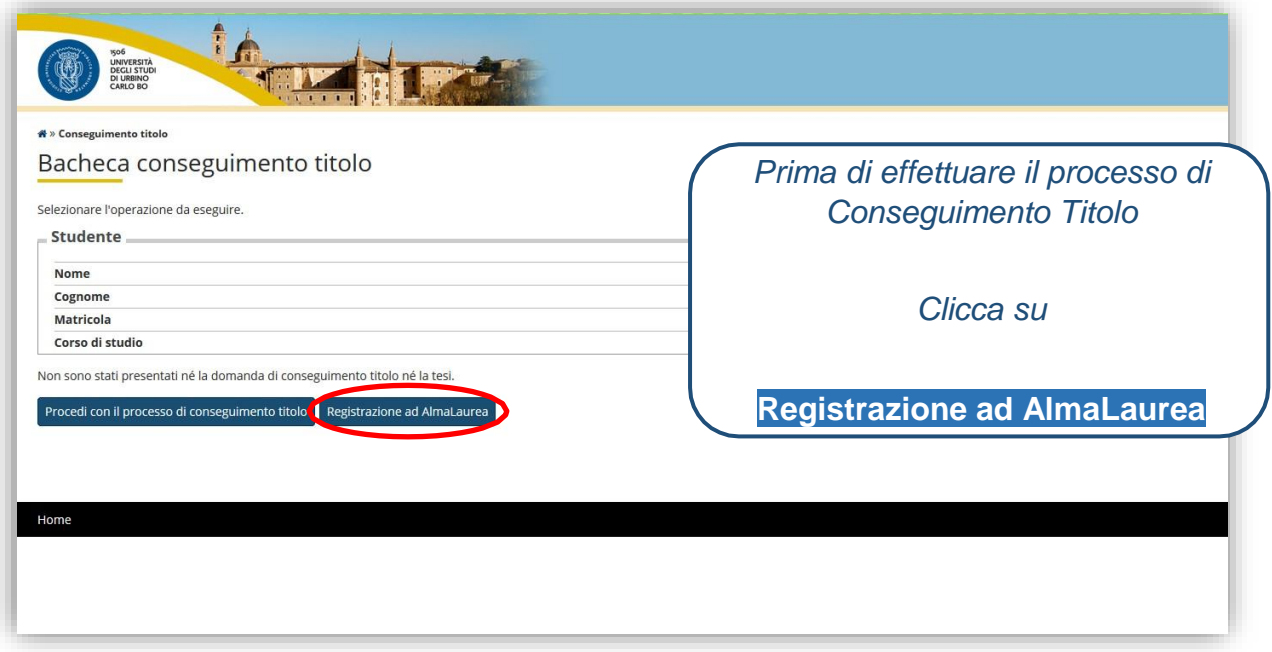

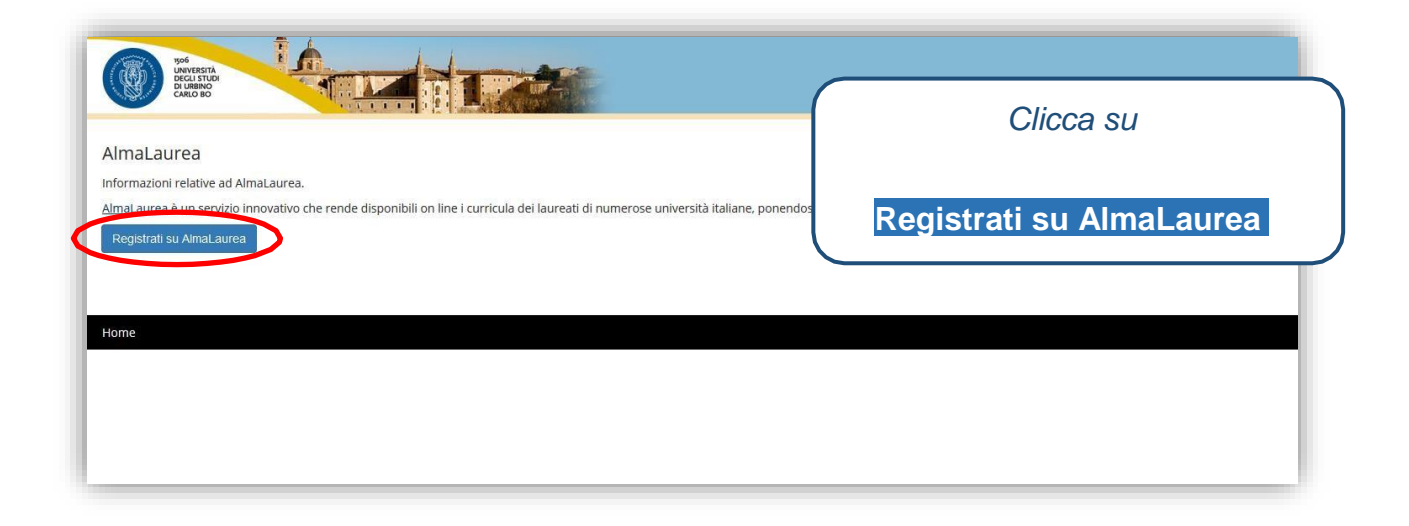

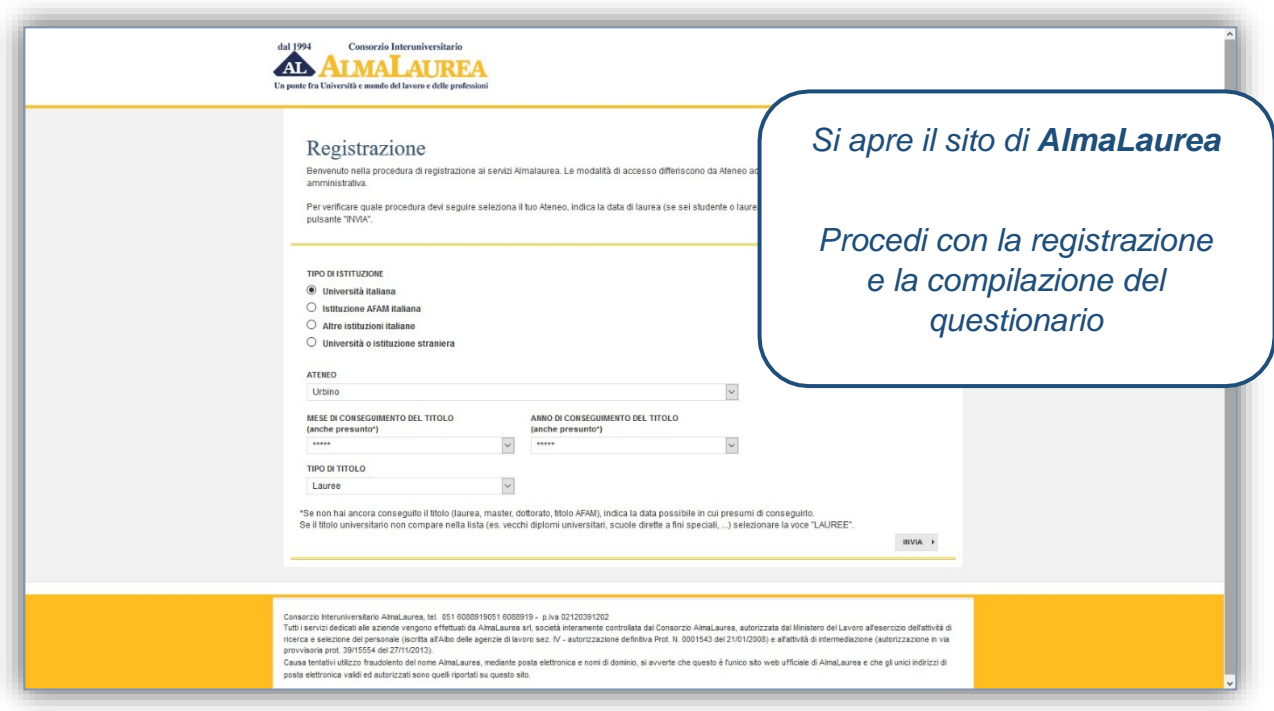

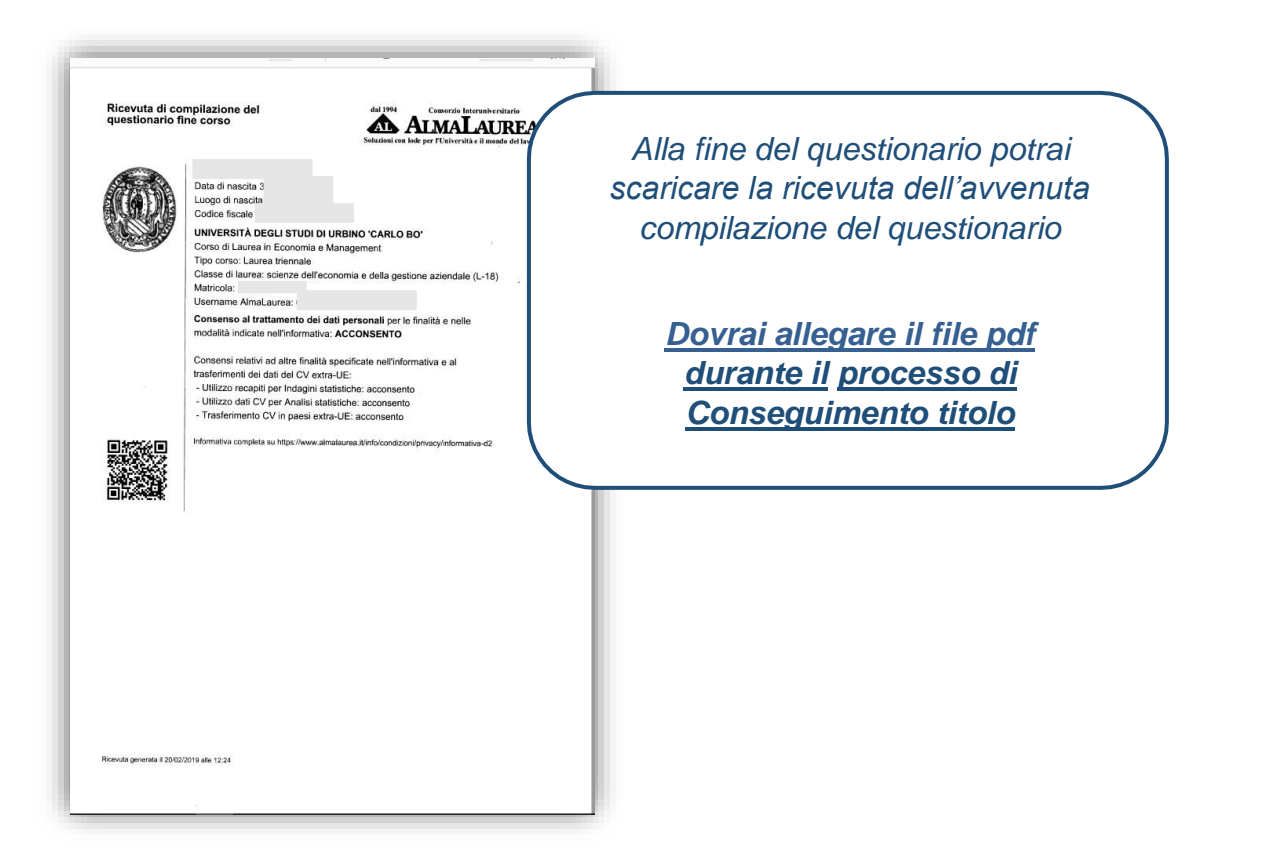

# **INSERIMENTO DOMANDA DI LAUREA E FOGLIO TESI**

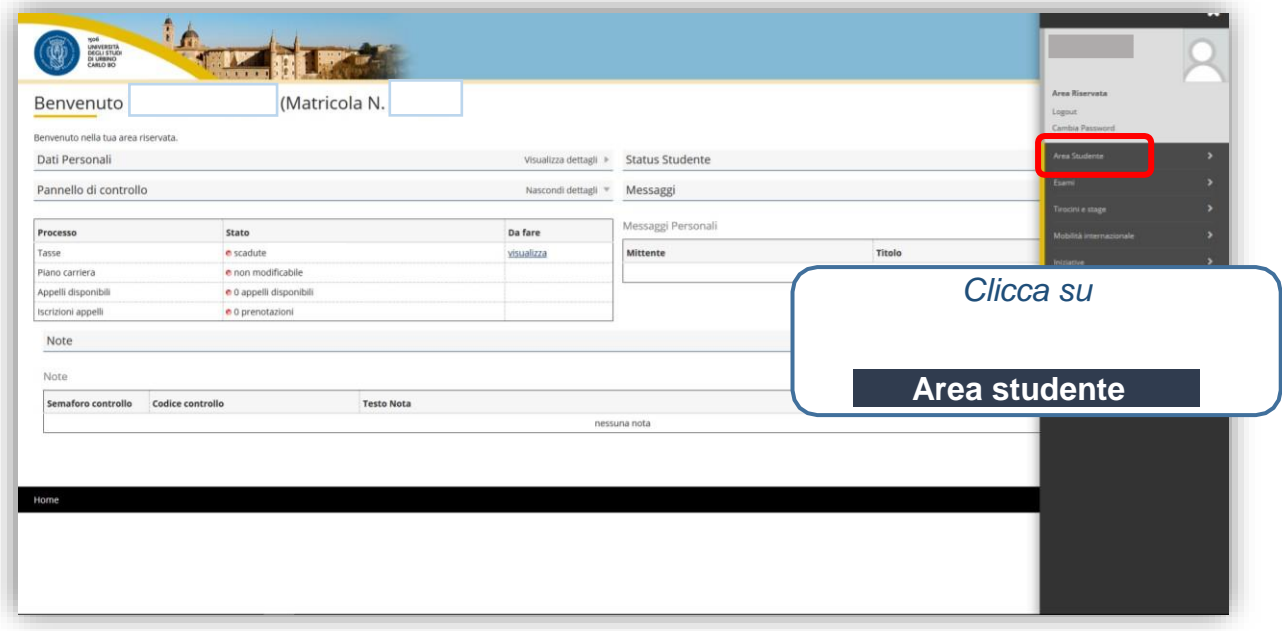

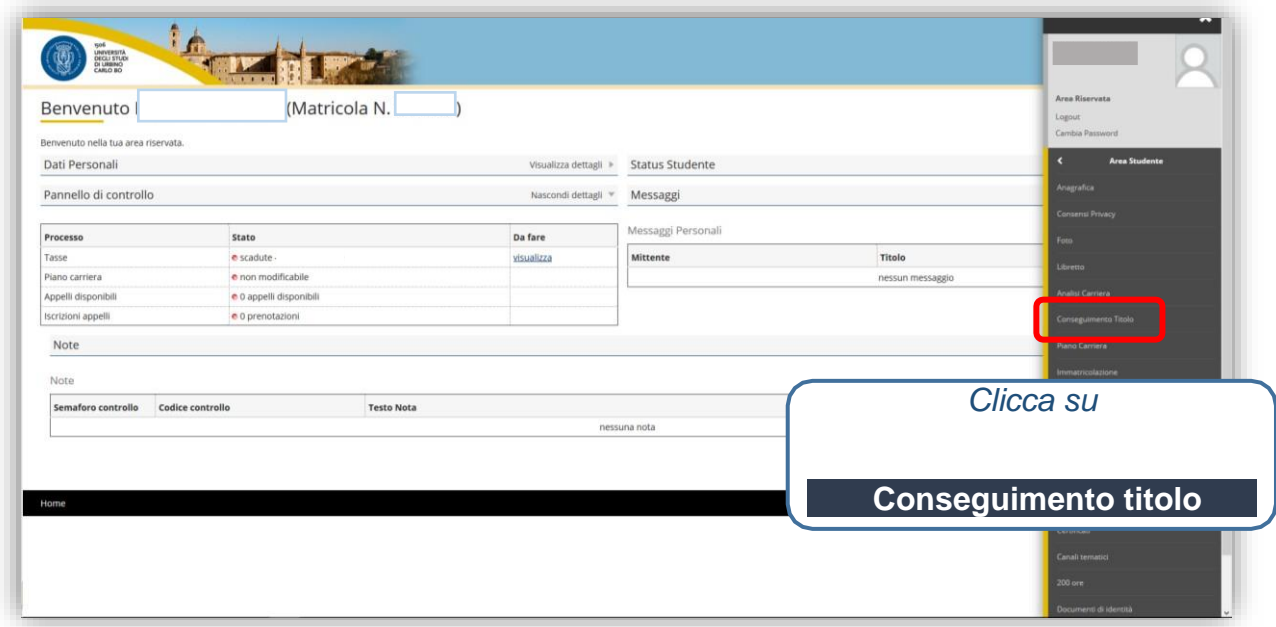

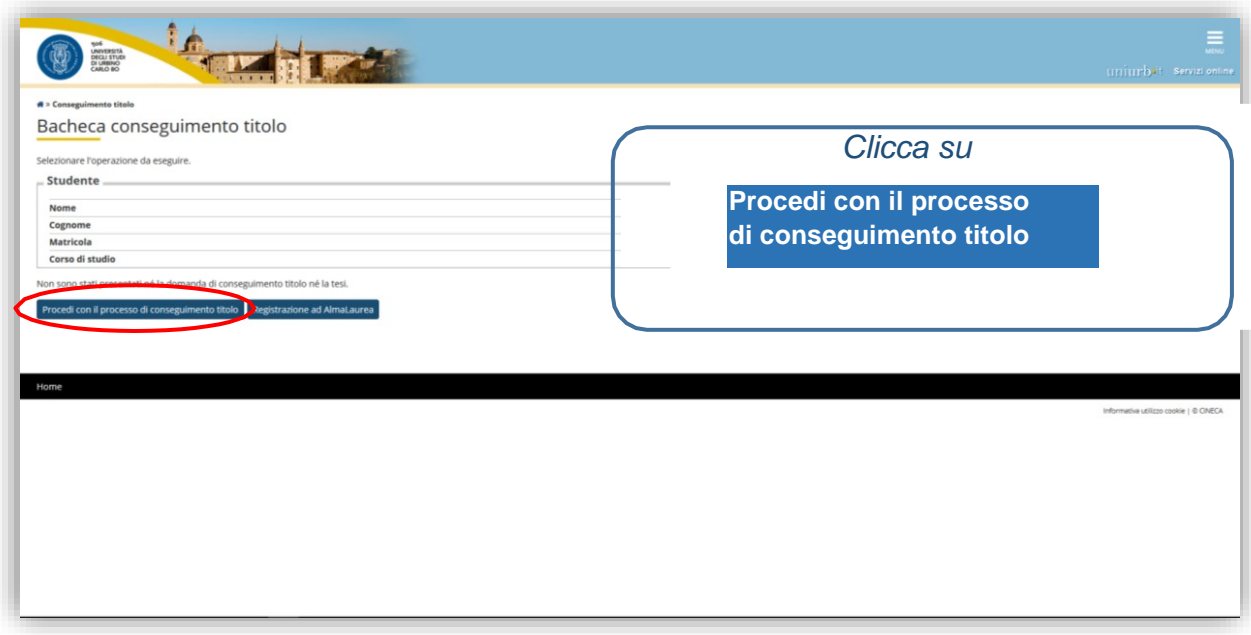

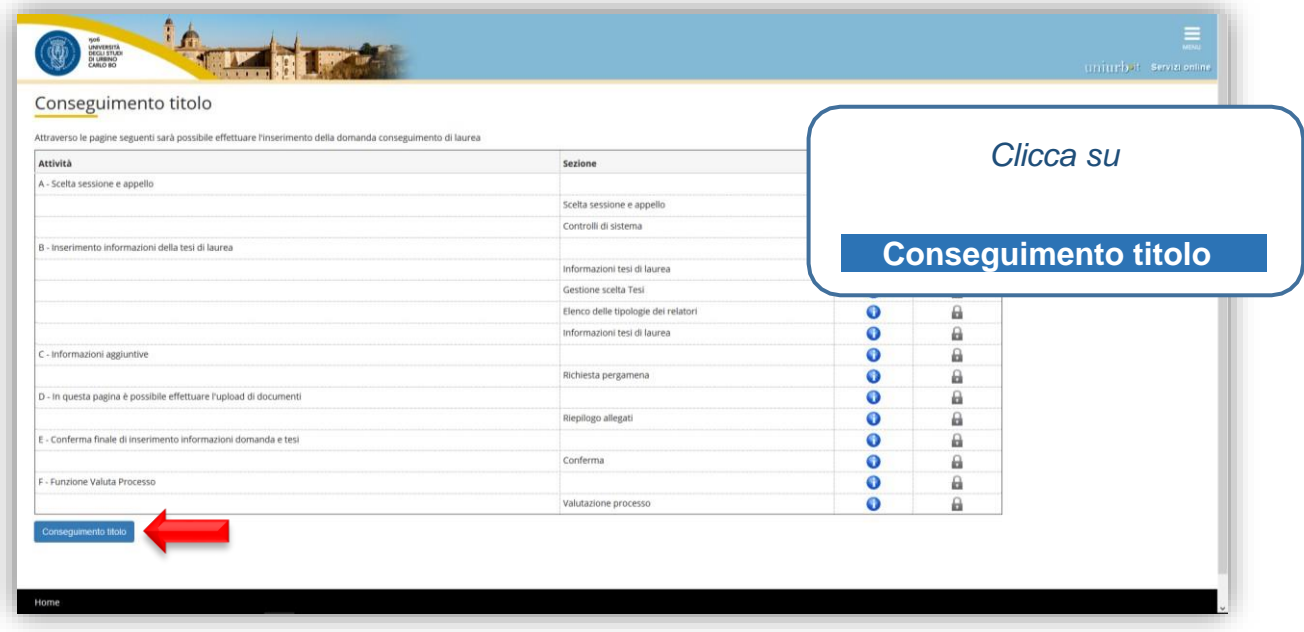

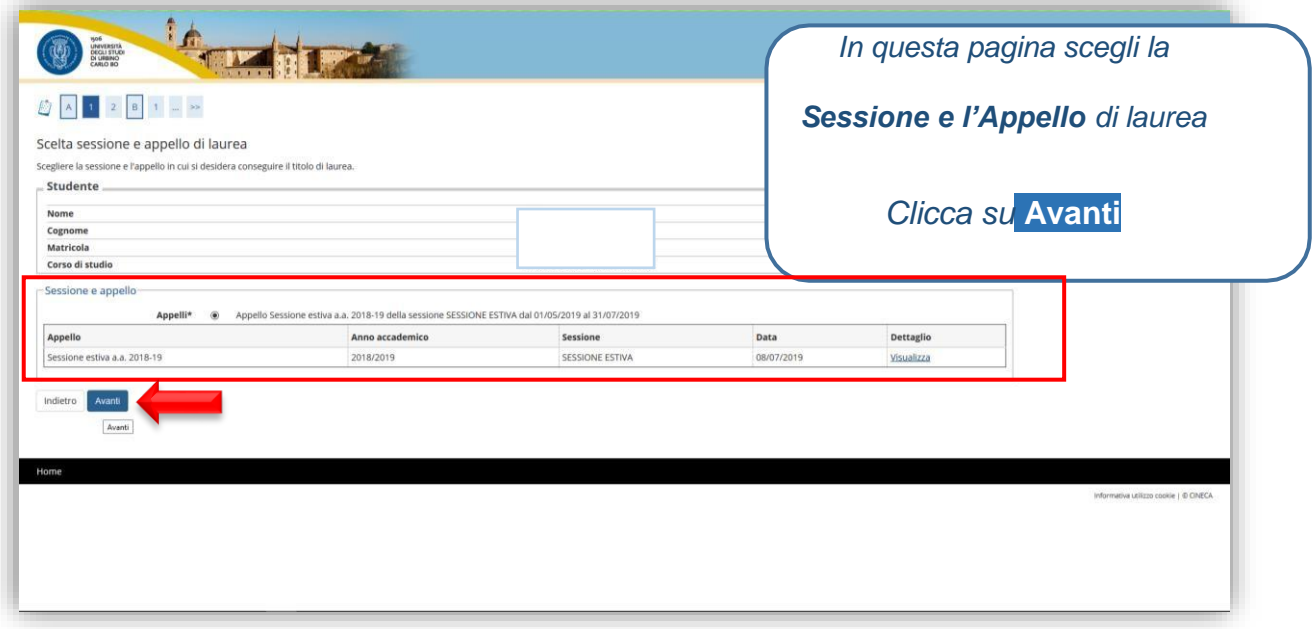

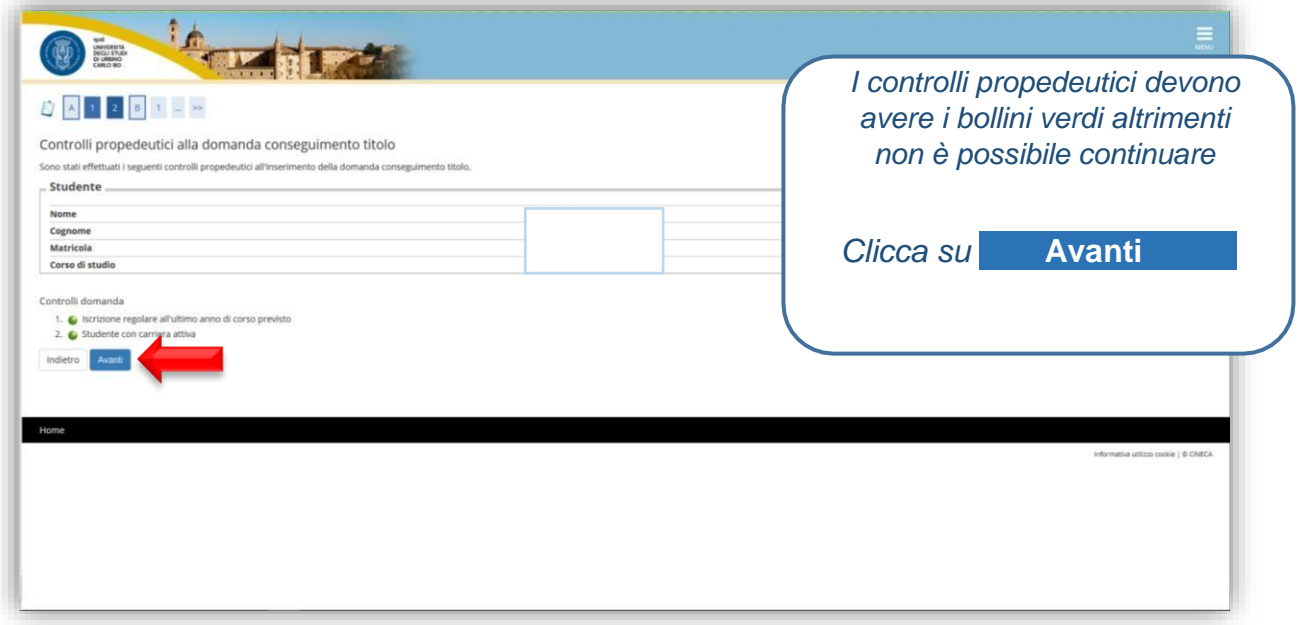

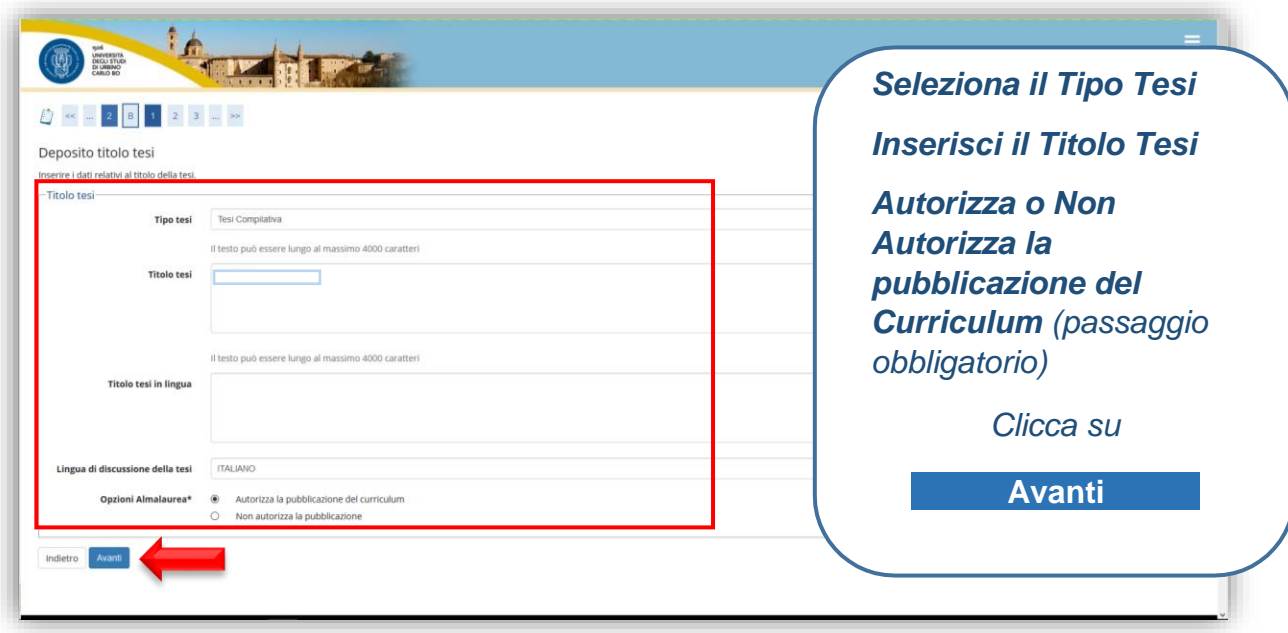

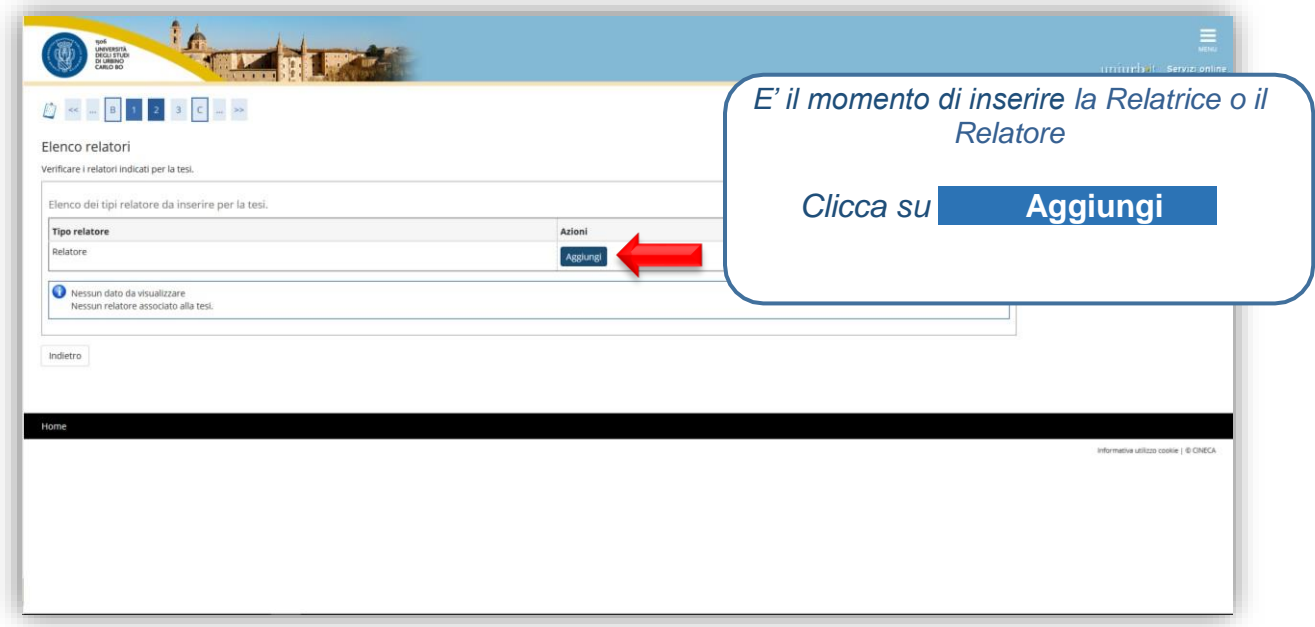

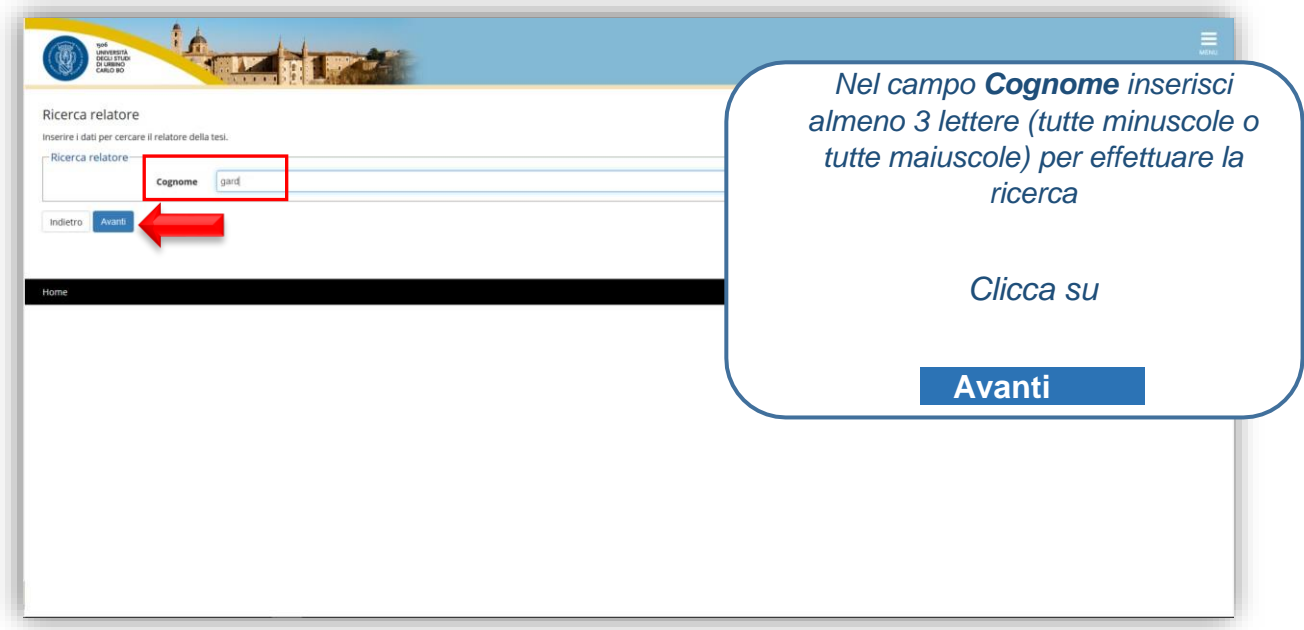

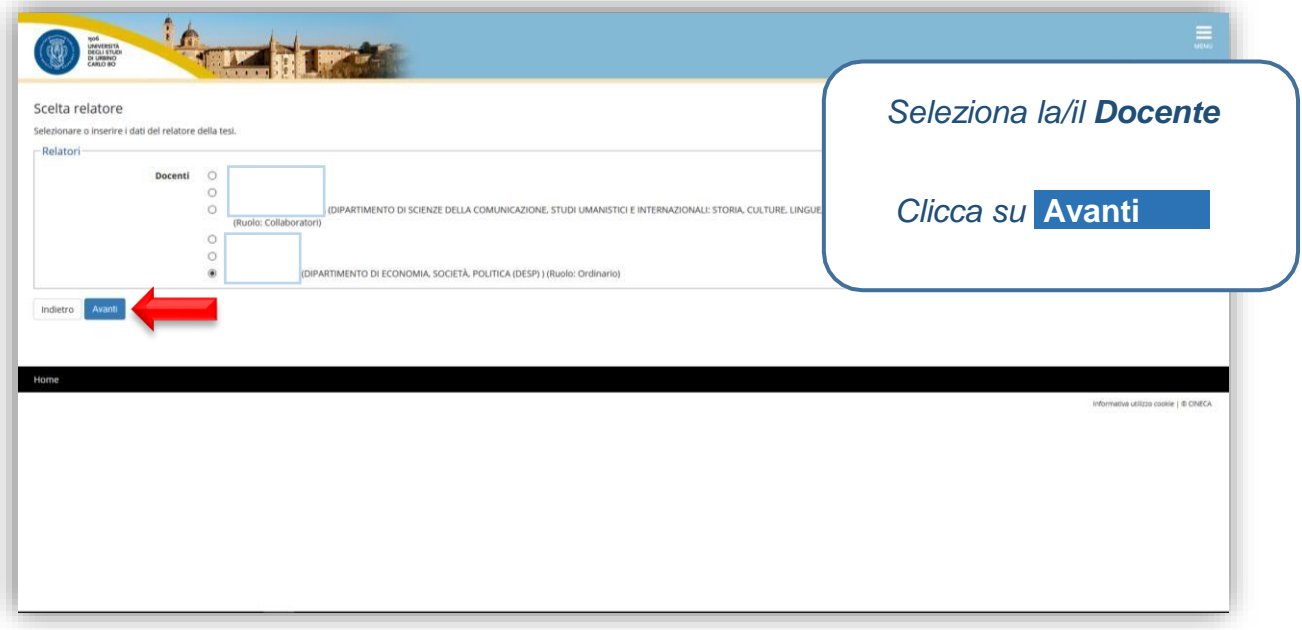

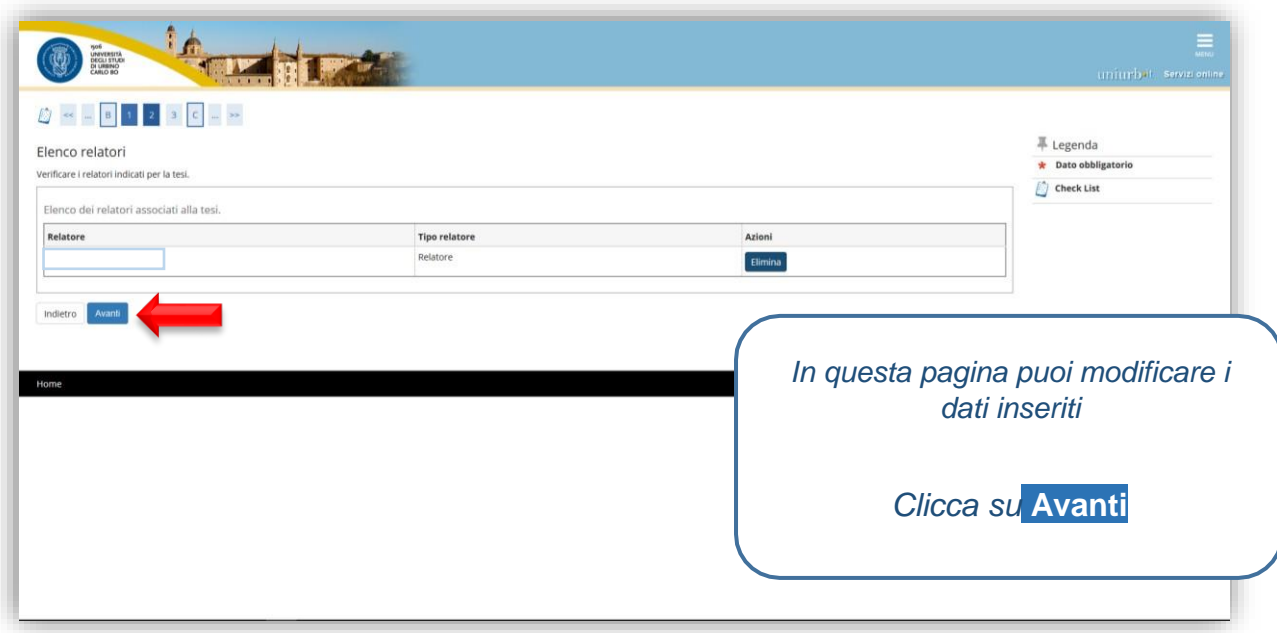

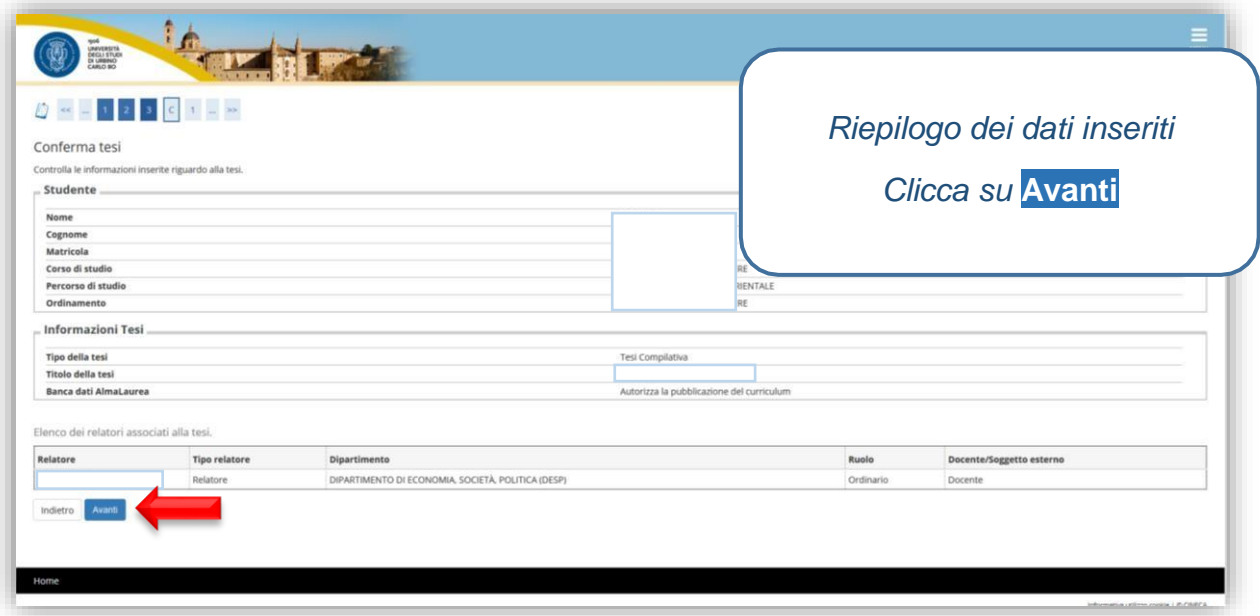

La stampa della pergamena è dovuta e ti verrà consegnata al momento della proclamazione.

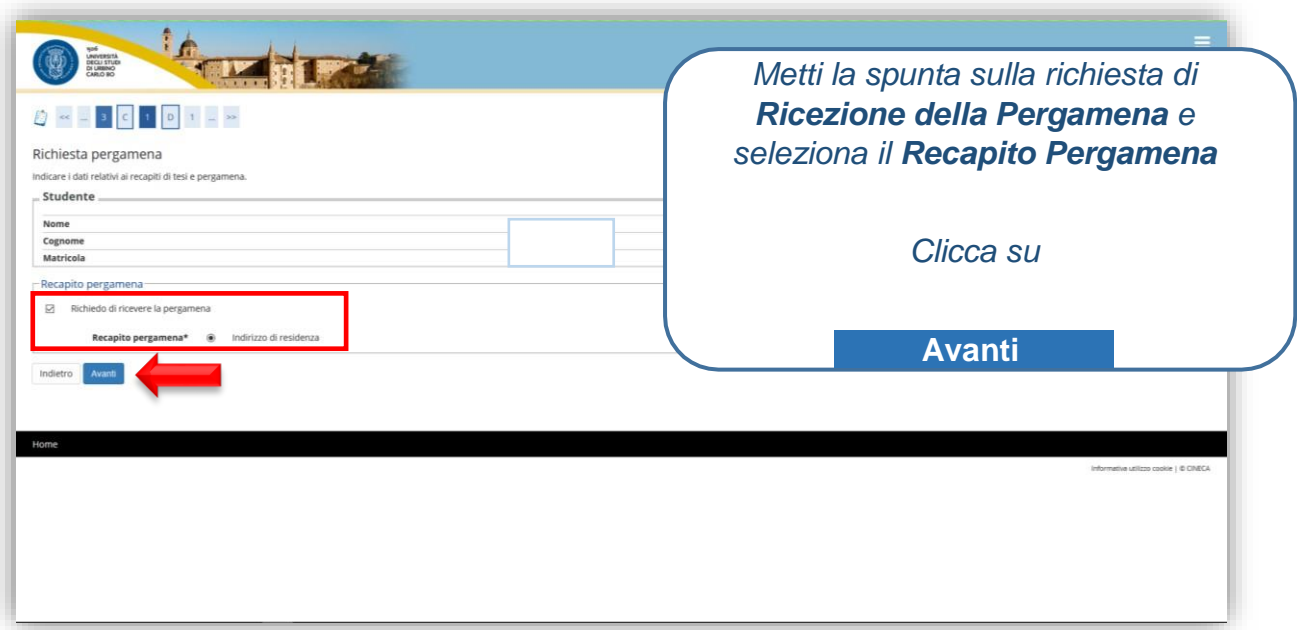

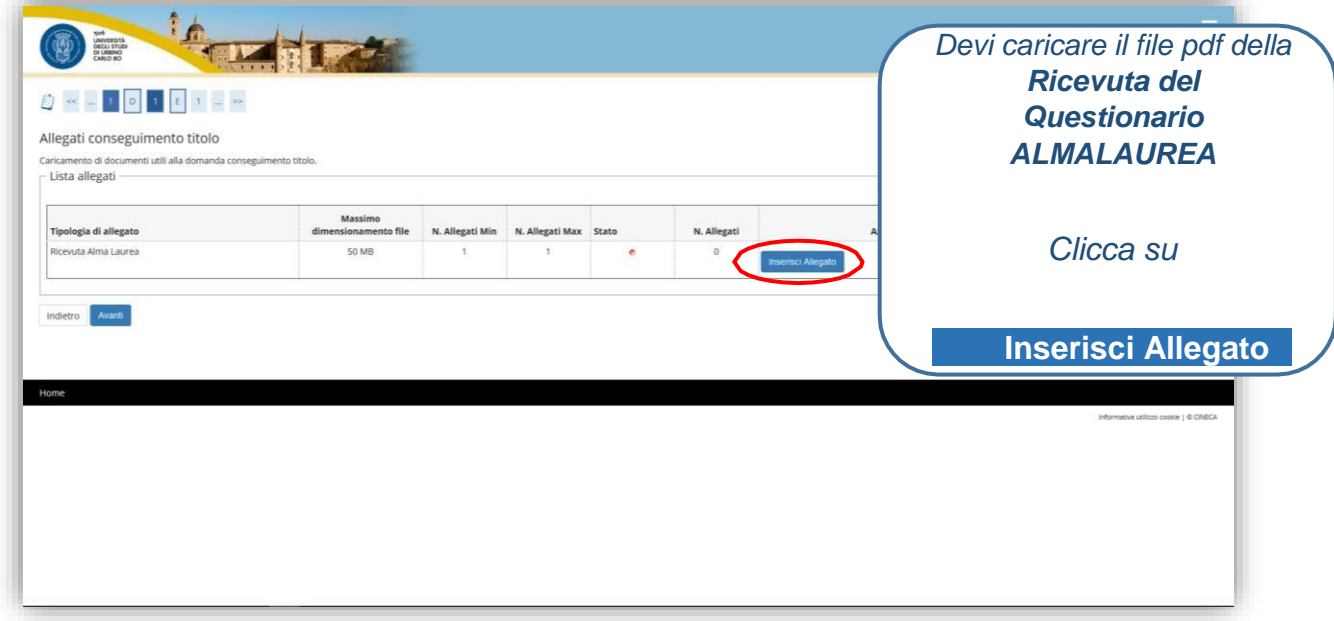

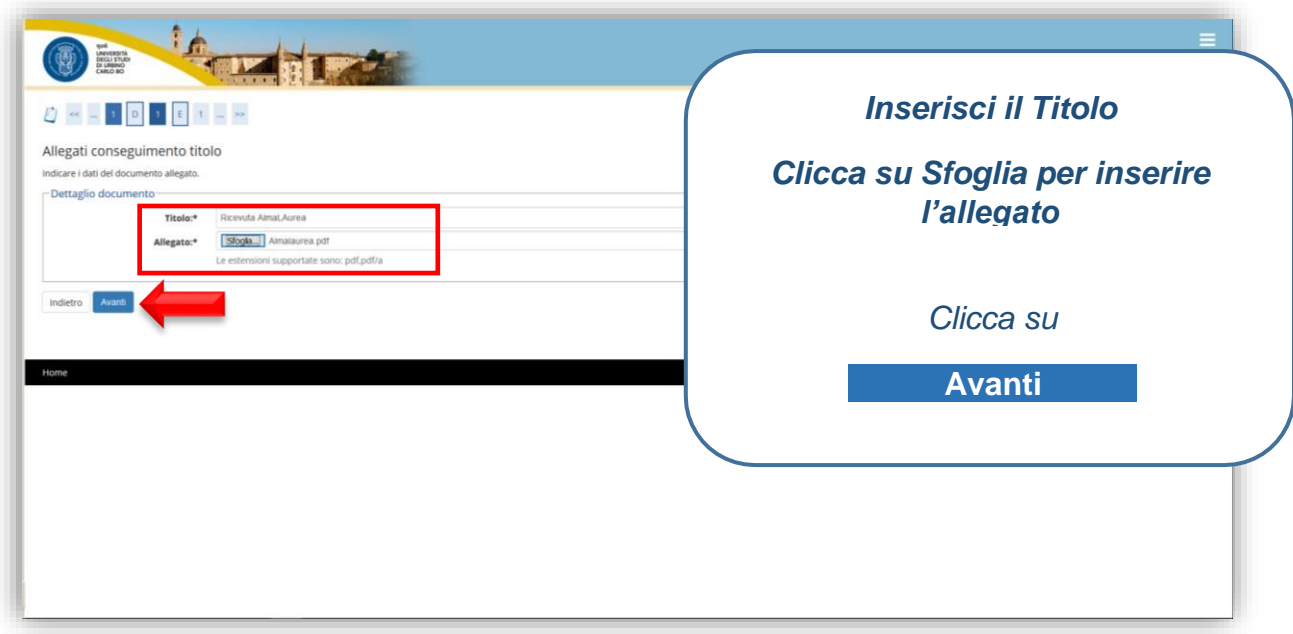

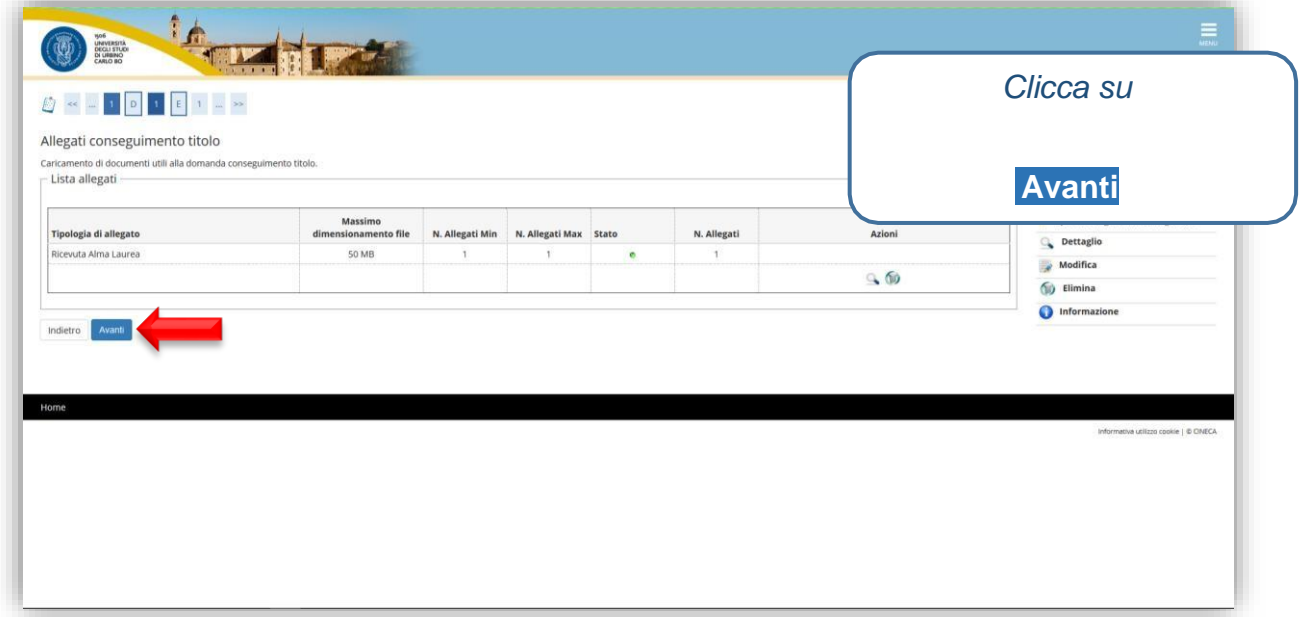

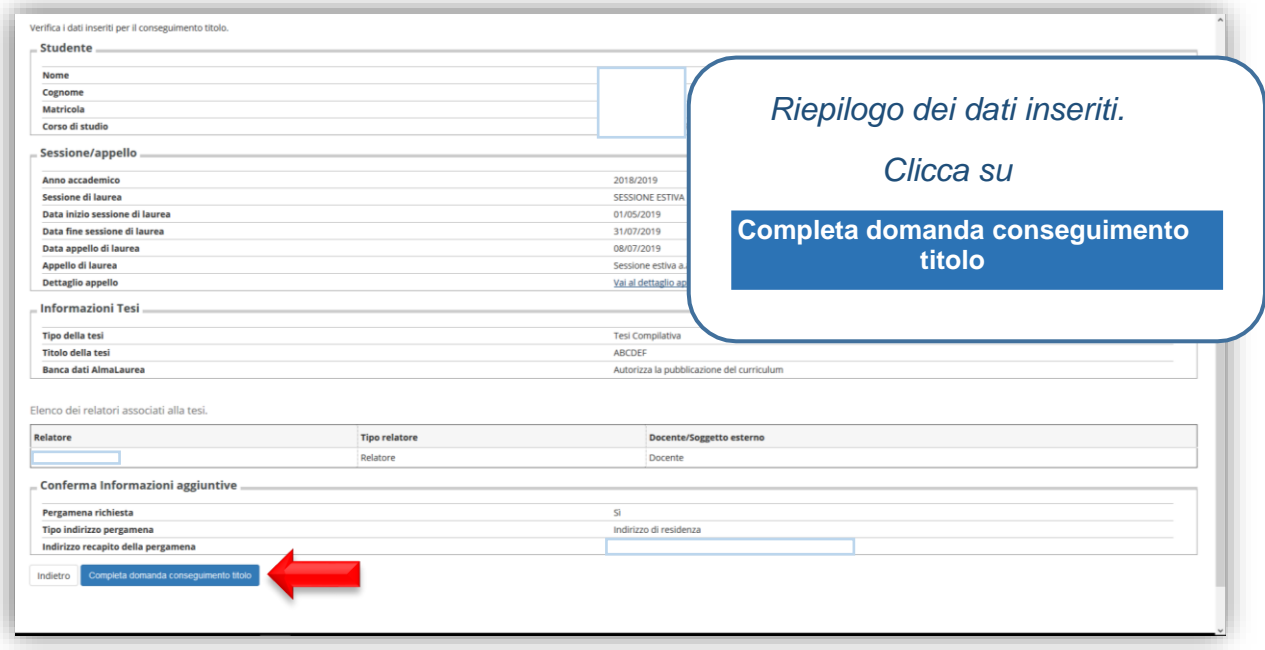

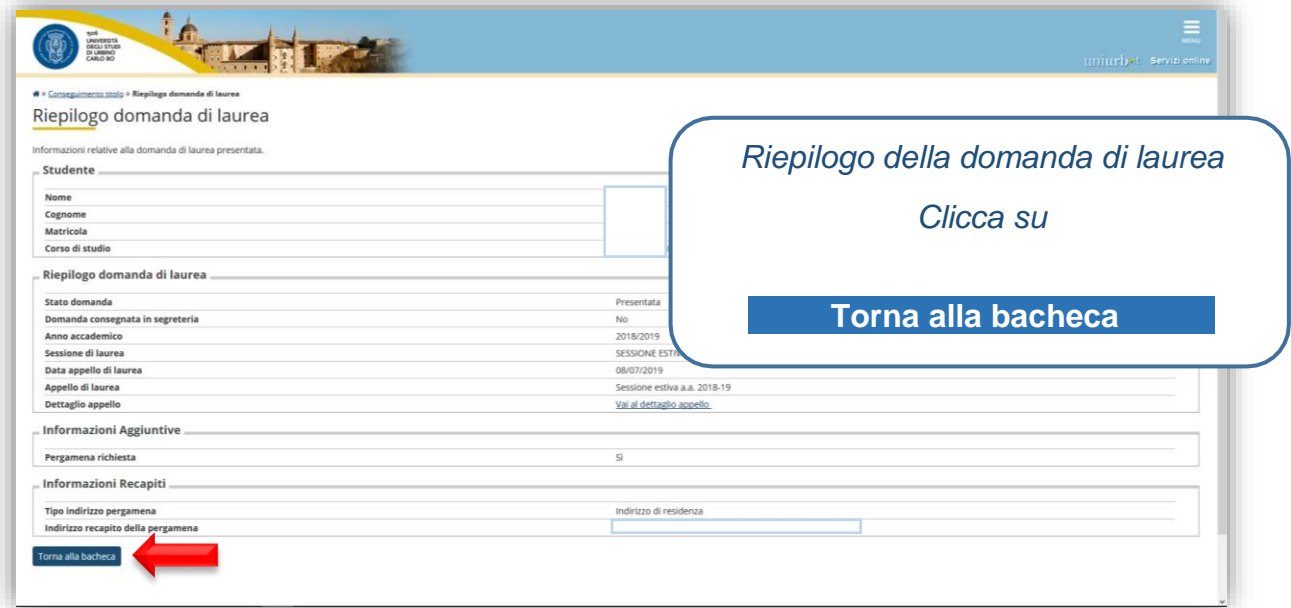

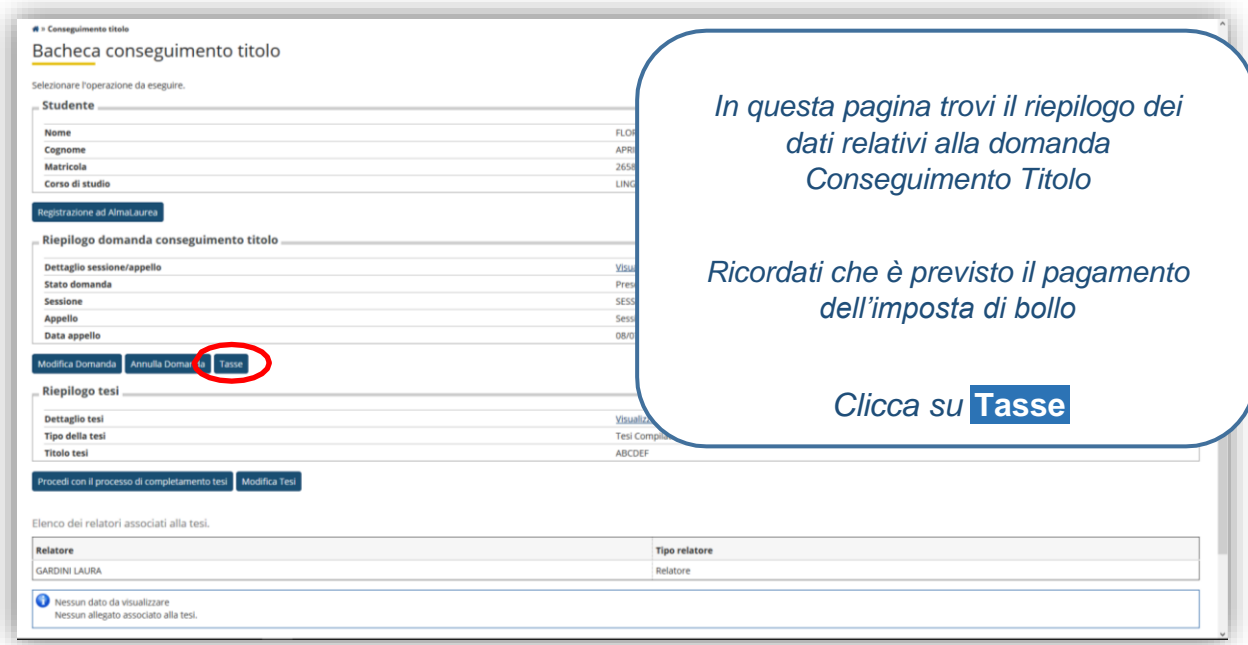

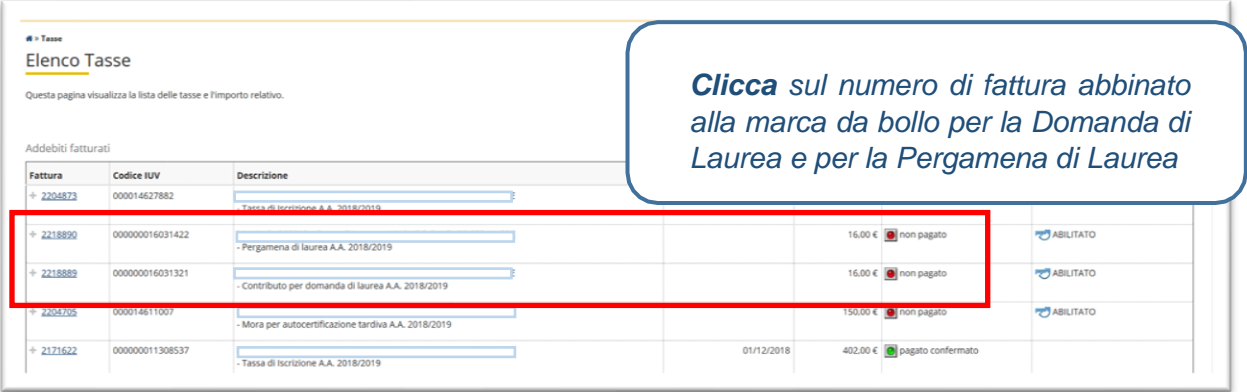

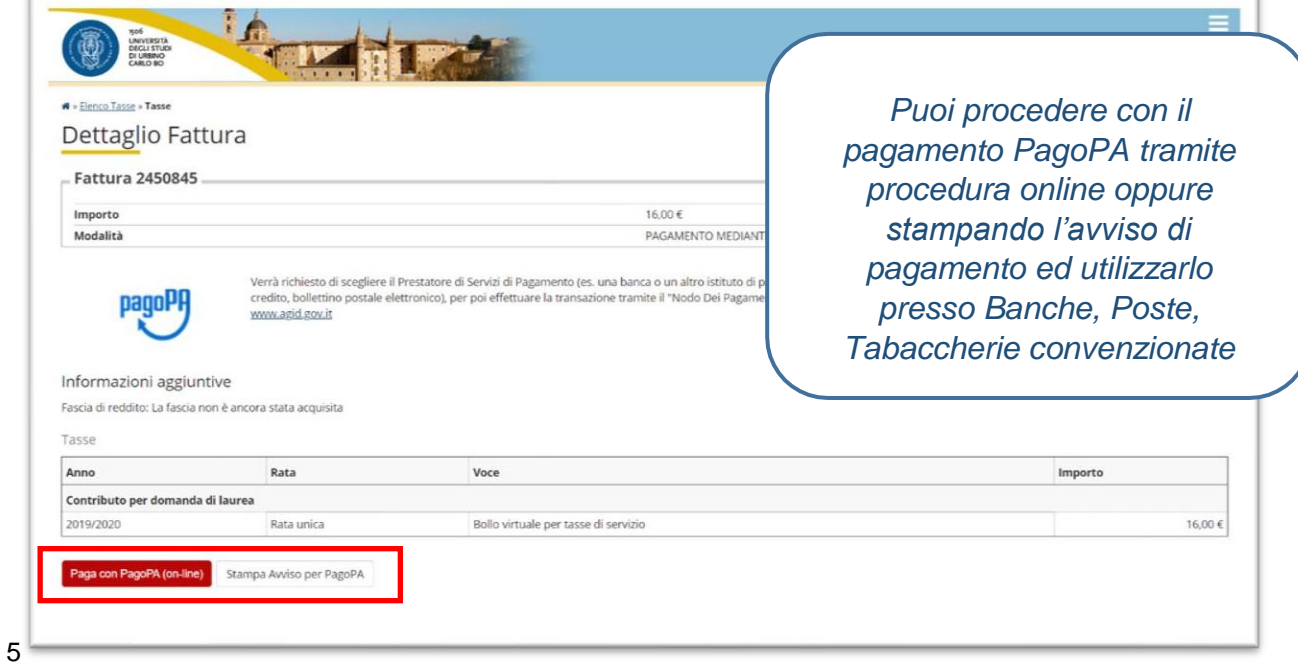

# **INSERIMENTO ALLEGATO DEFINITIVO TESI DI LAUREA**

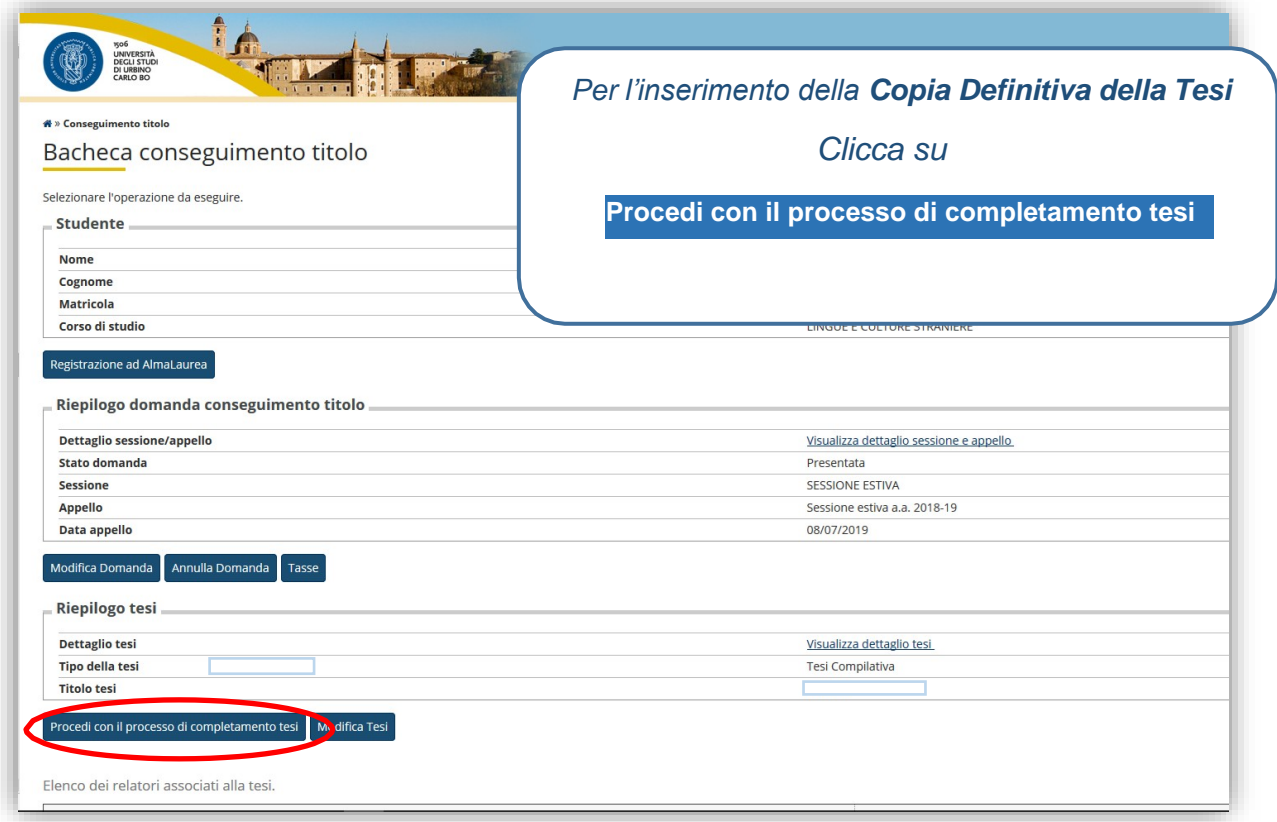

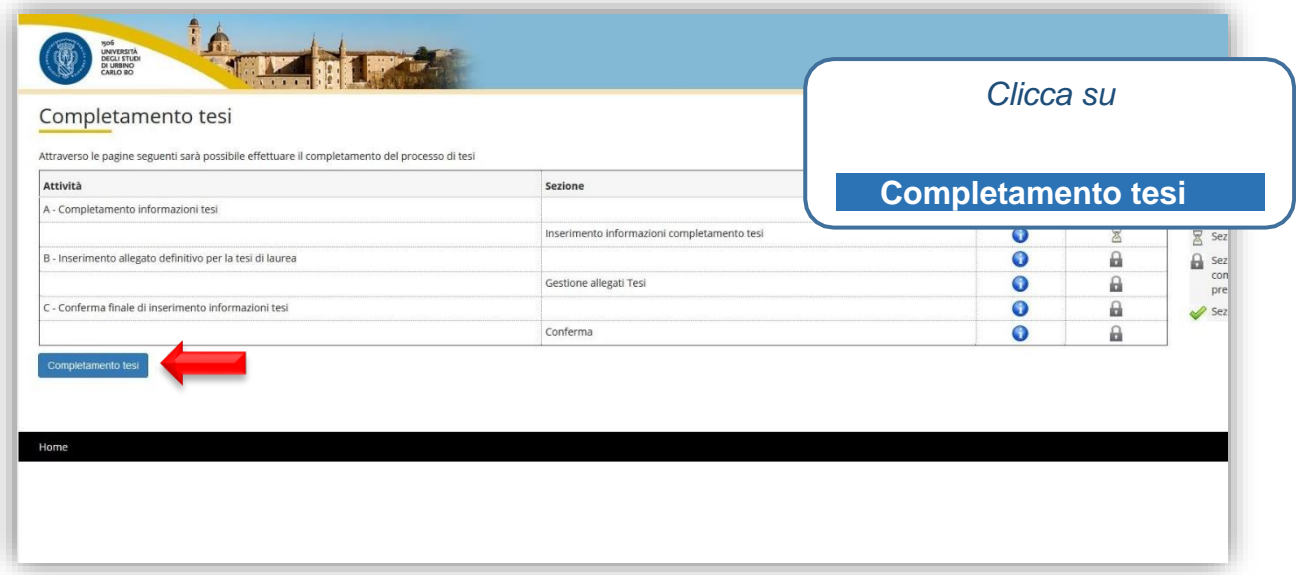

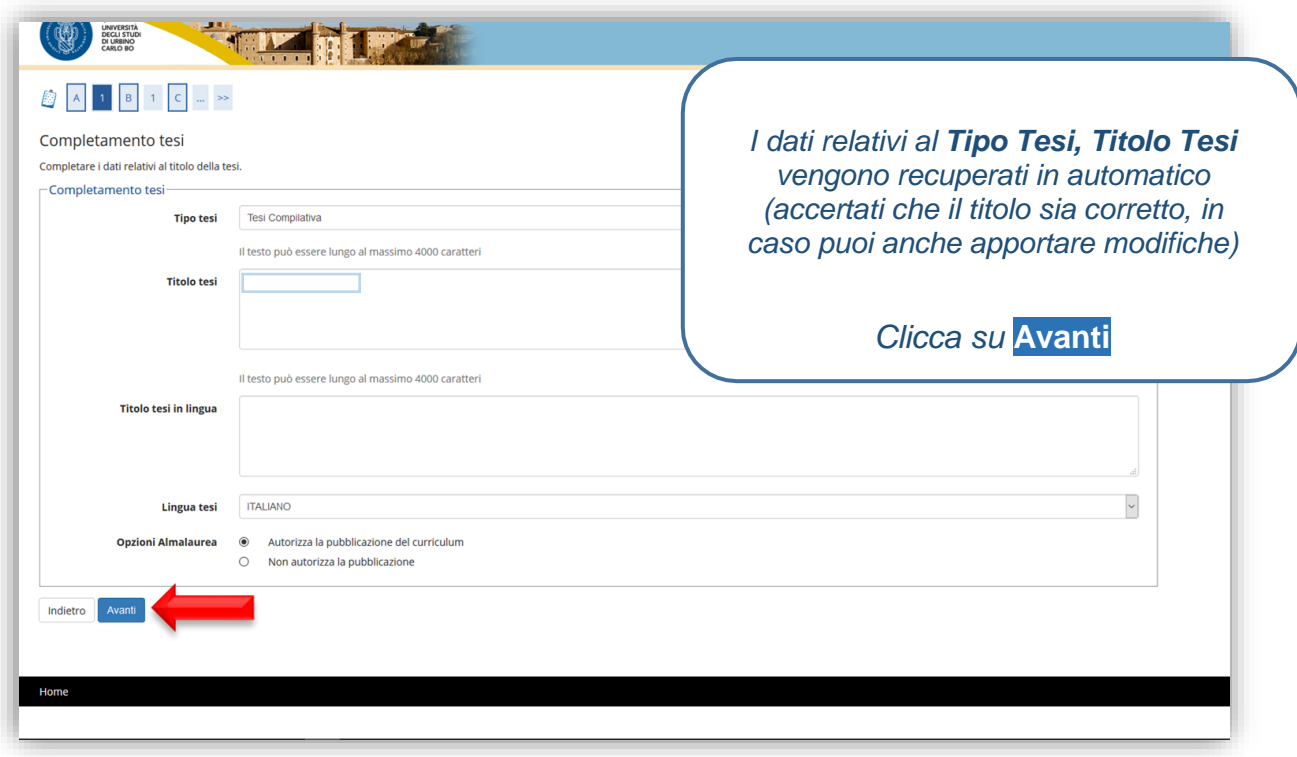

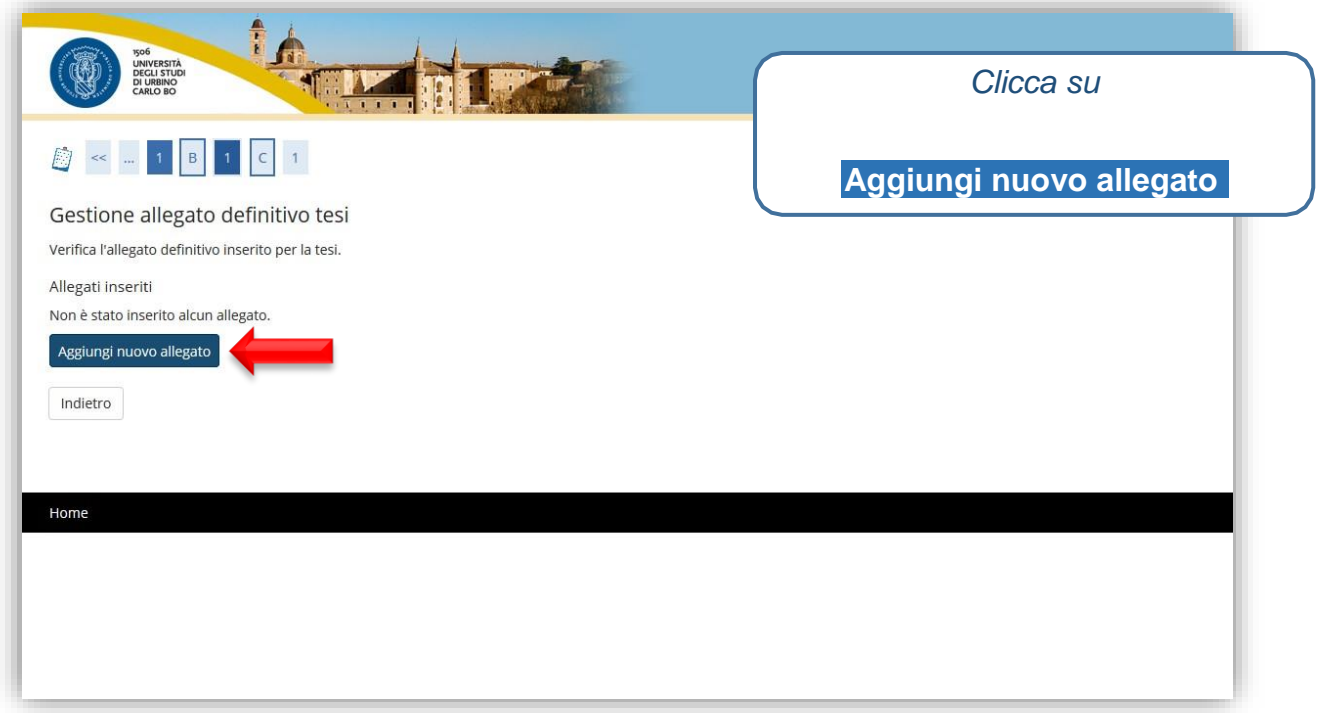

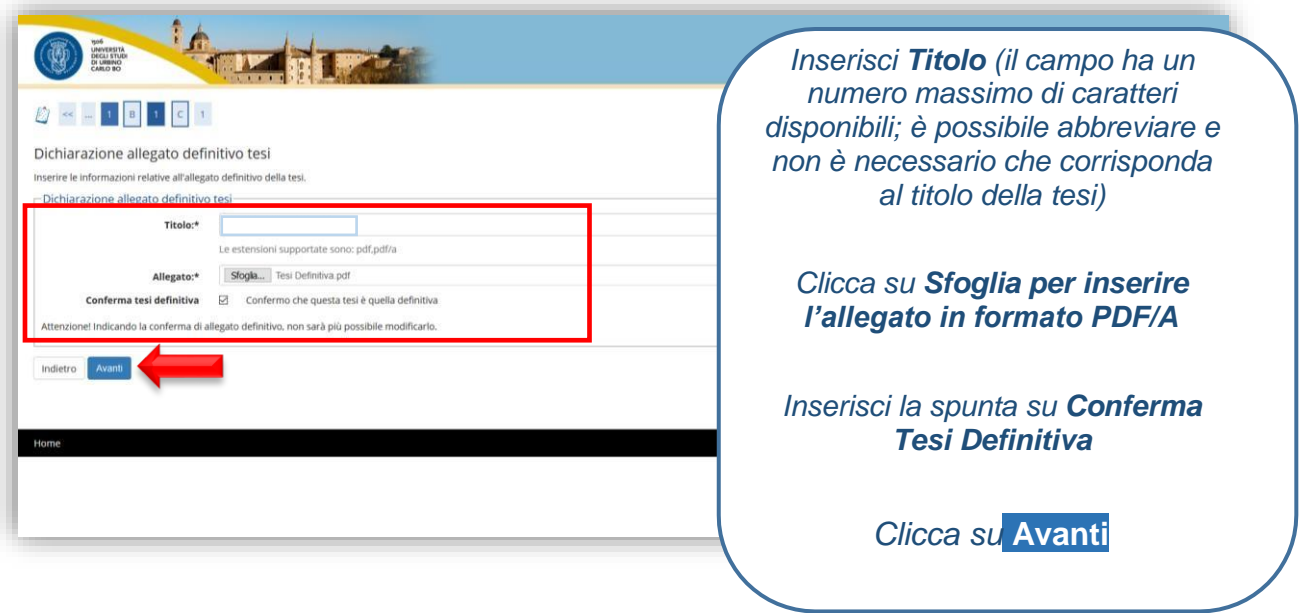

#### **Come salvare l'elaborato in formato PDF/A**

Dopo aver inserito il "Nome file", seleziona la voce **PDF** dal menu a tendina **Salva come**, dopodiché clicca sul bottone **Opzioni** situato in basso, apponi un segno di spunta sulla casella posta accanto all'opzione **Conforme a PDF/A** e premi sul pulsante **OK**.

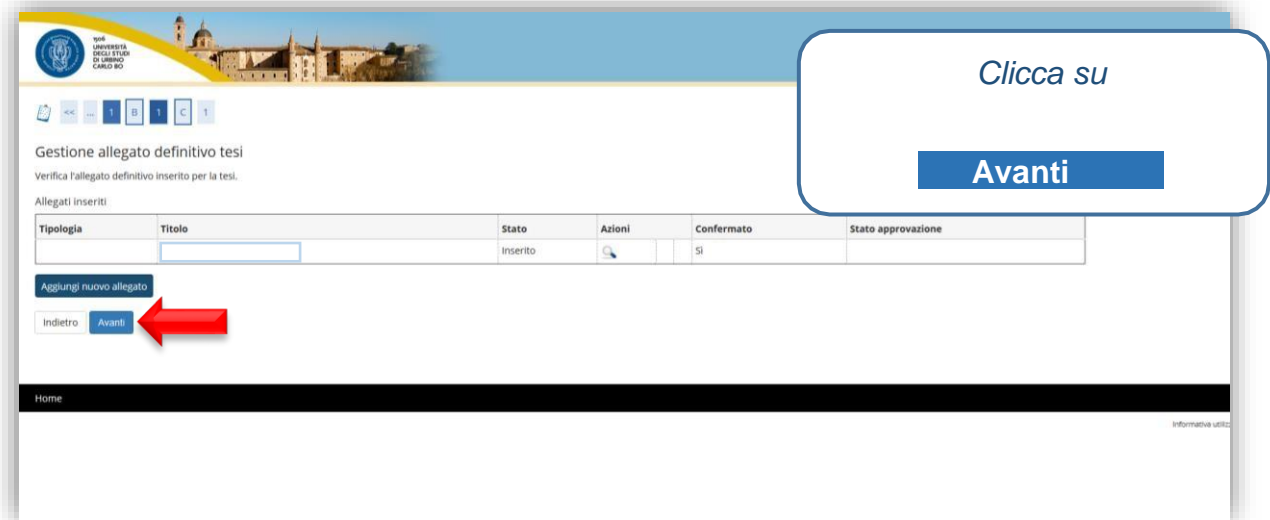

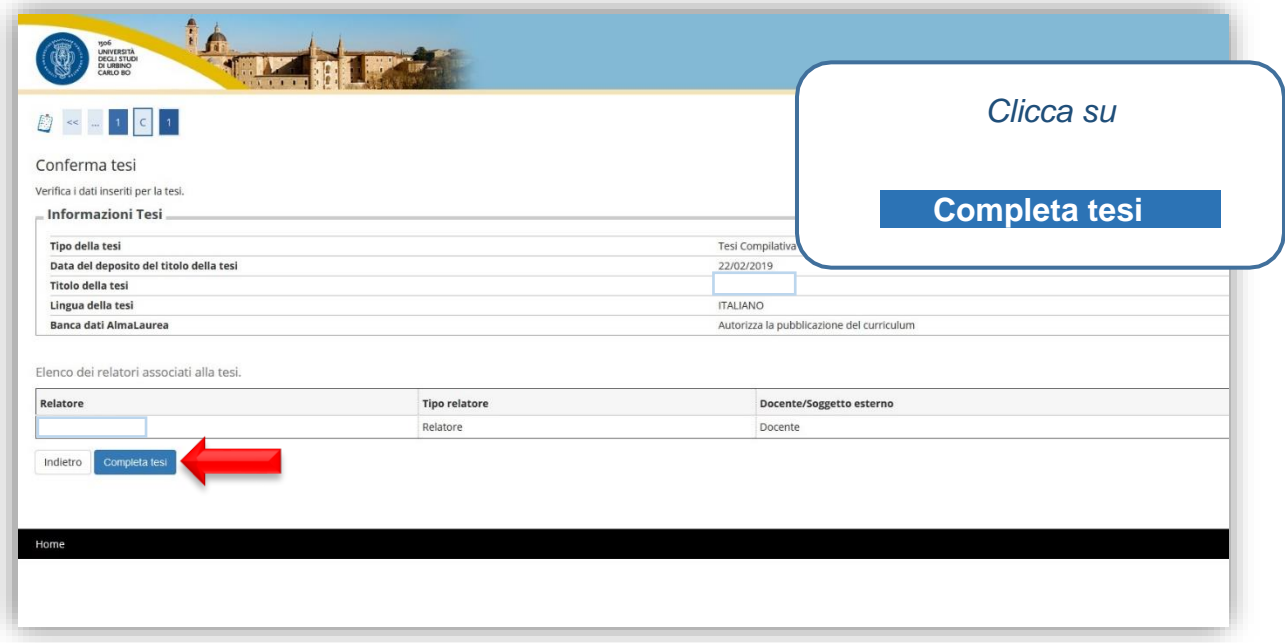

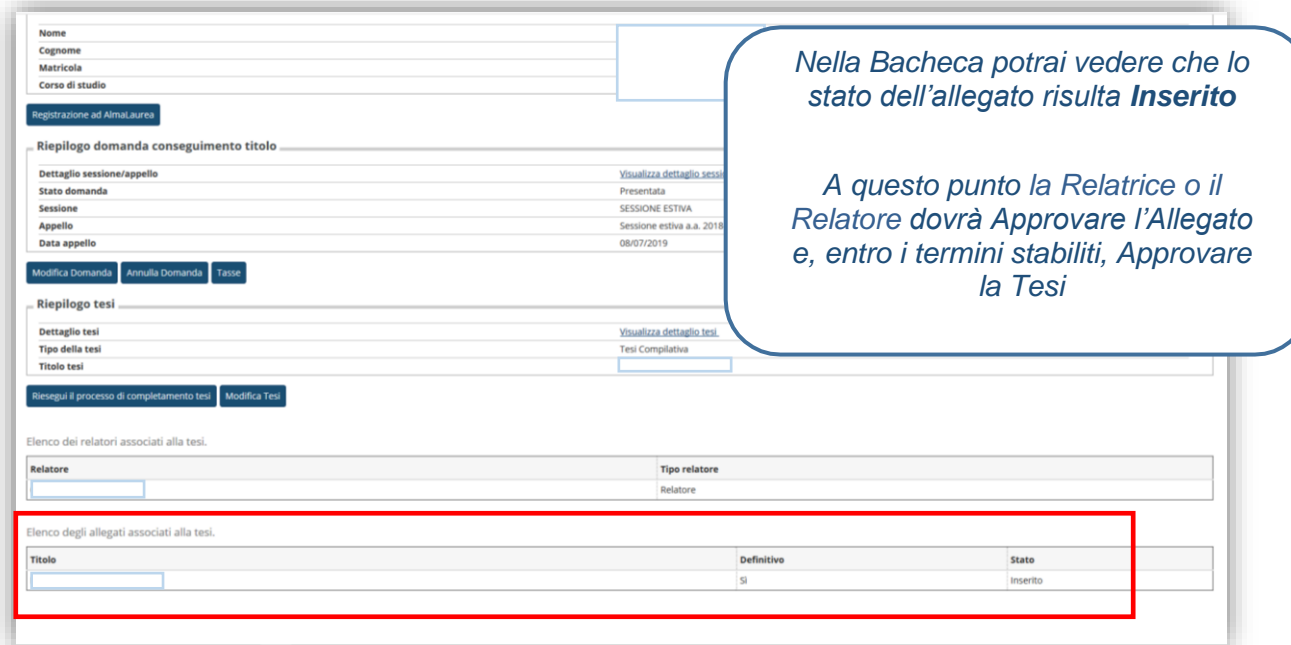

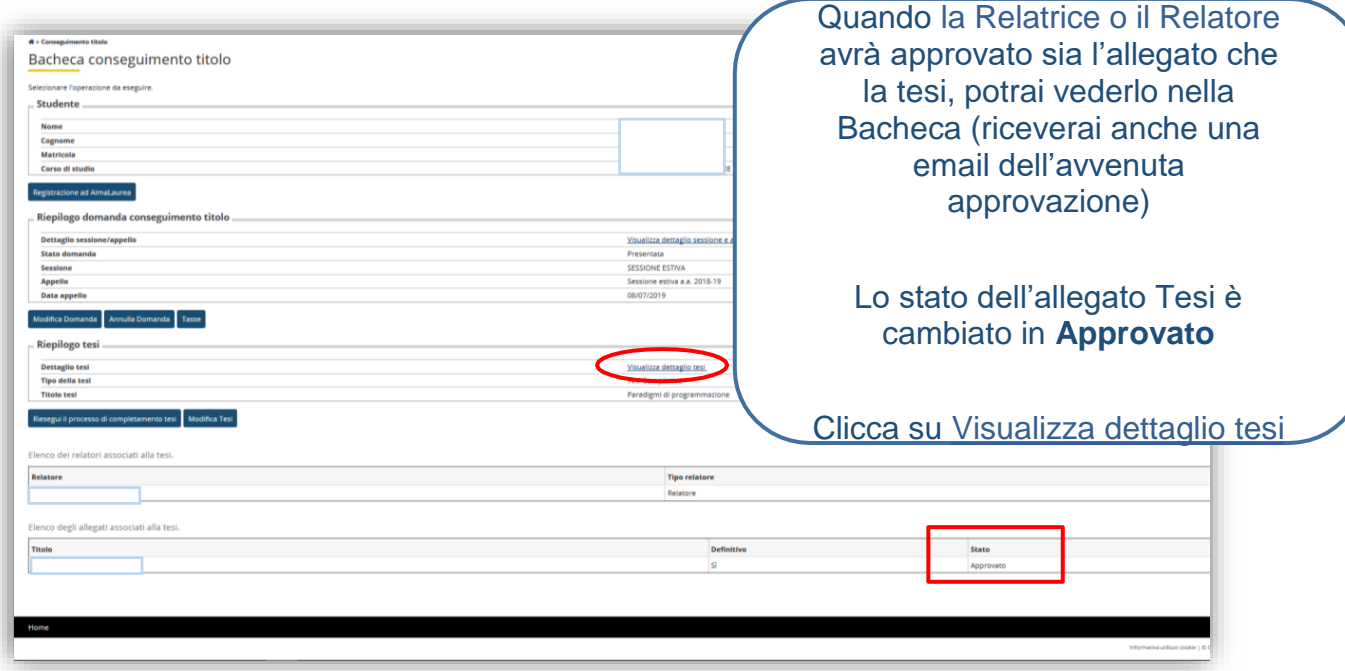

### **MODIFICA DOMANDA DI LAUREA/CAMBIO SESSIONE O APPELLO DI LAUREA NELLO STESSO ANNO ACCADEMICO**

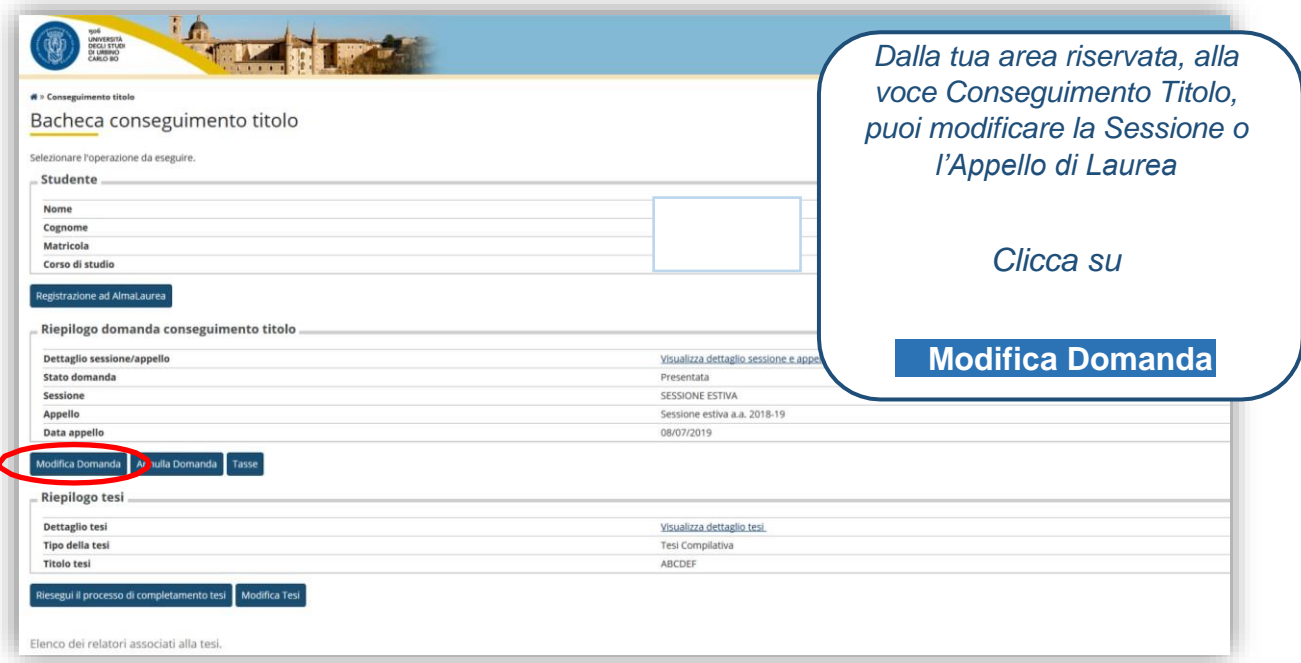

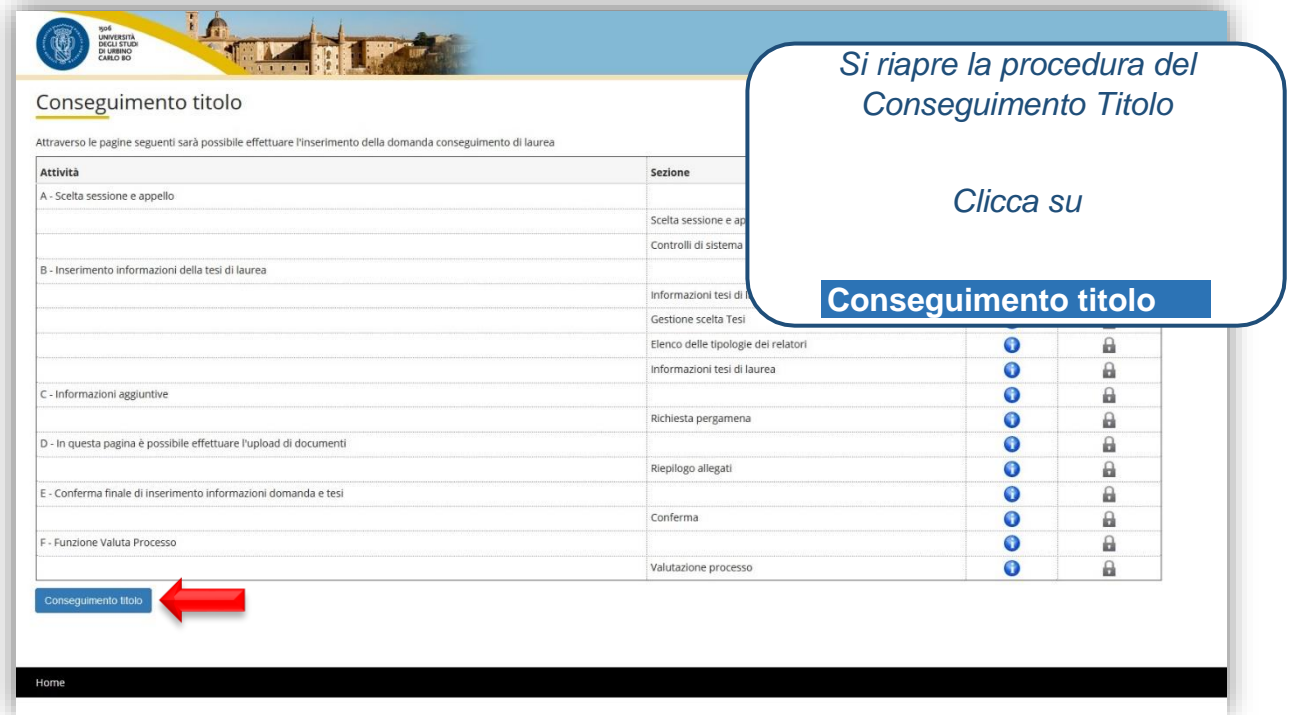

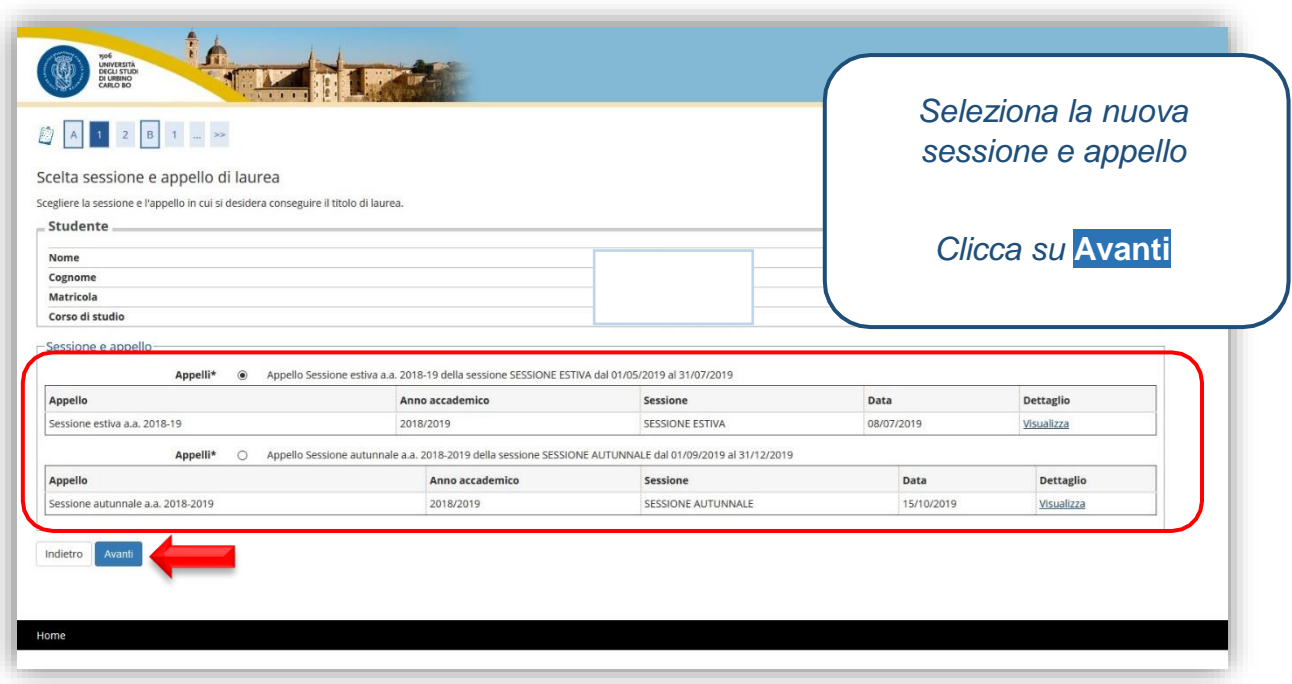

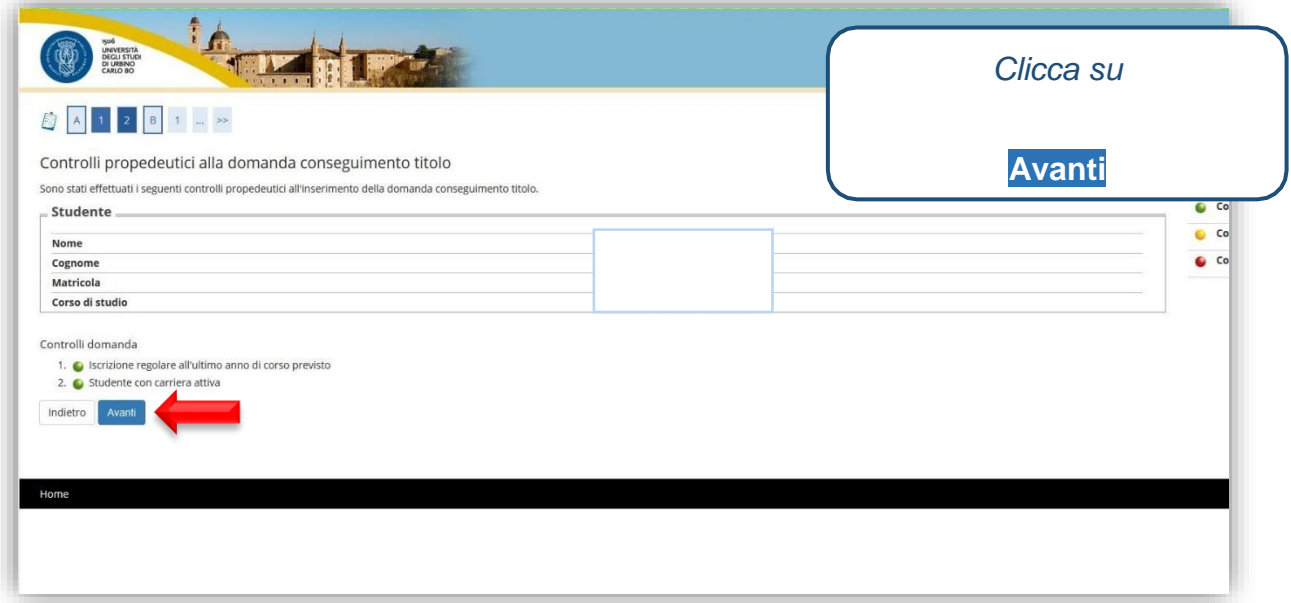

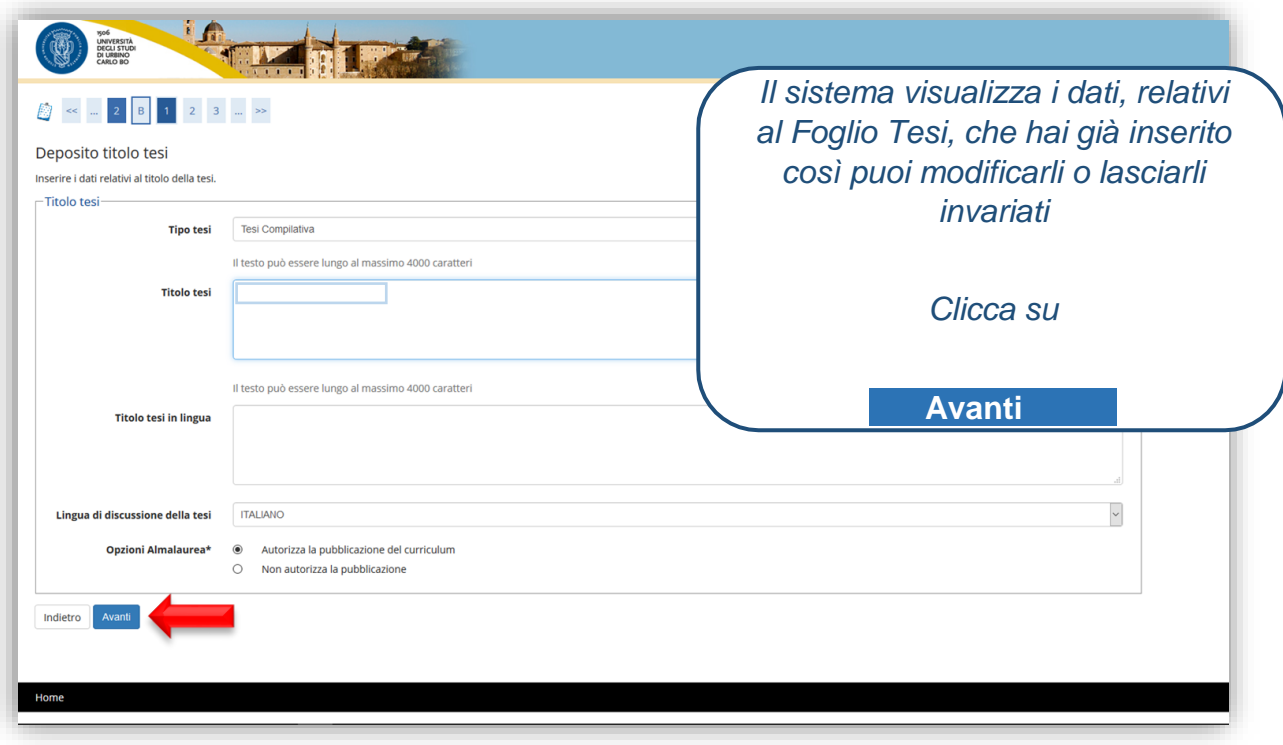

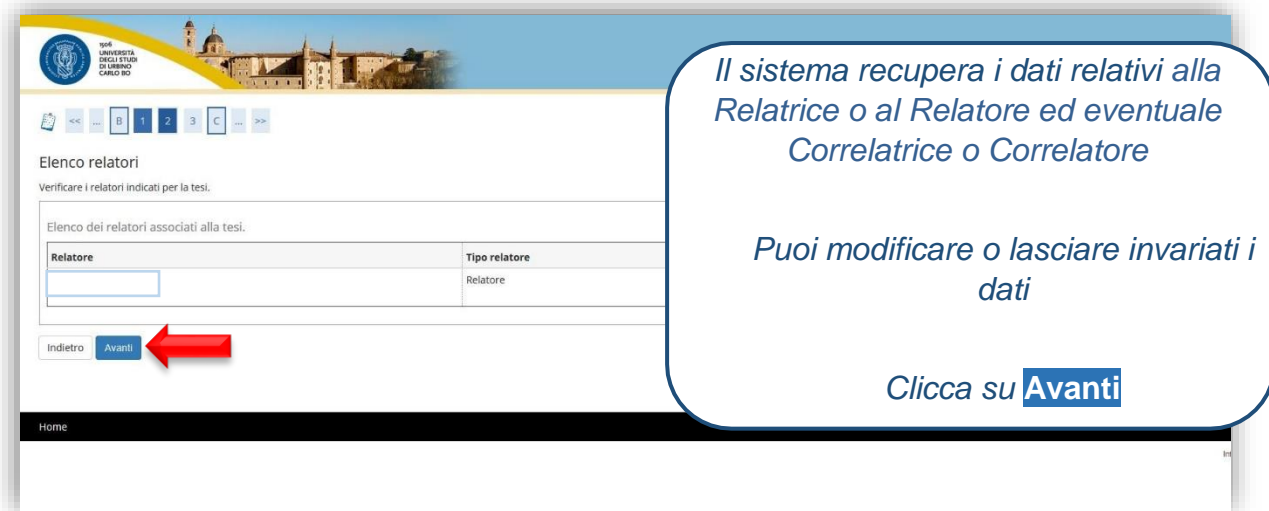

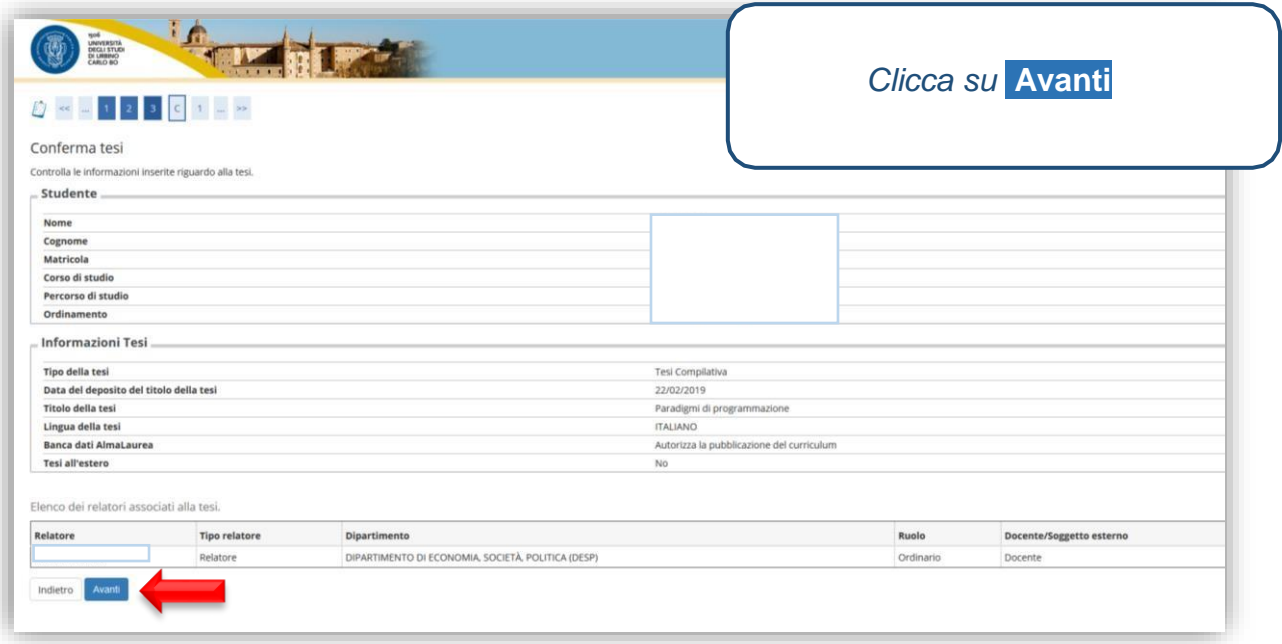

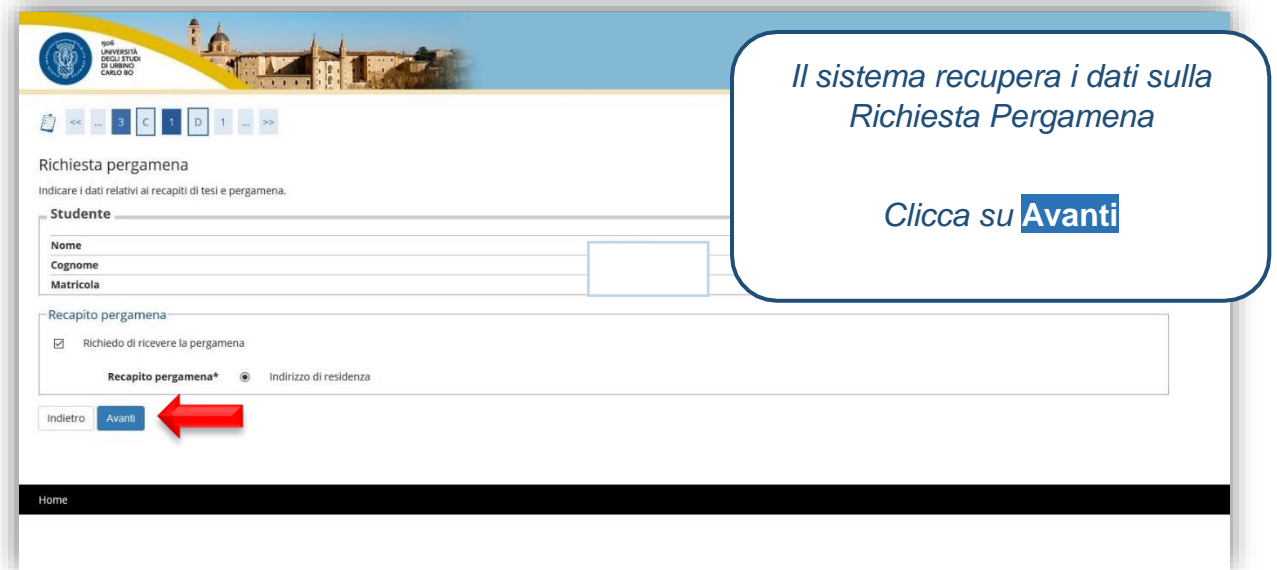

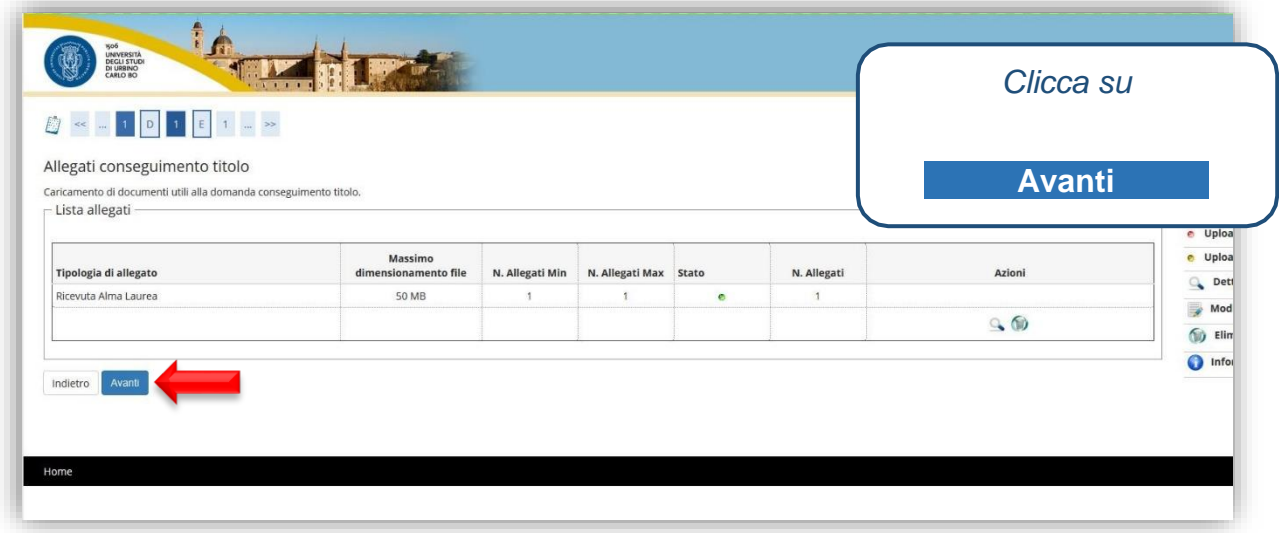

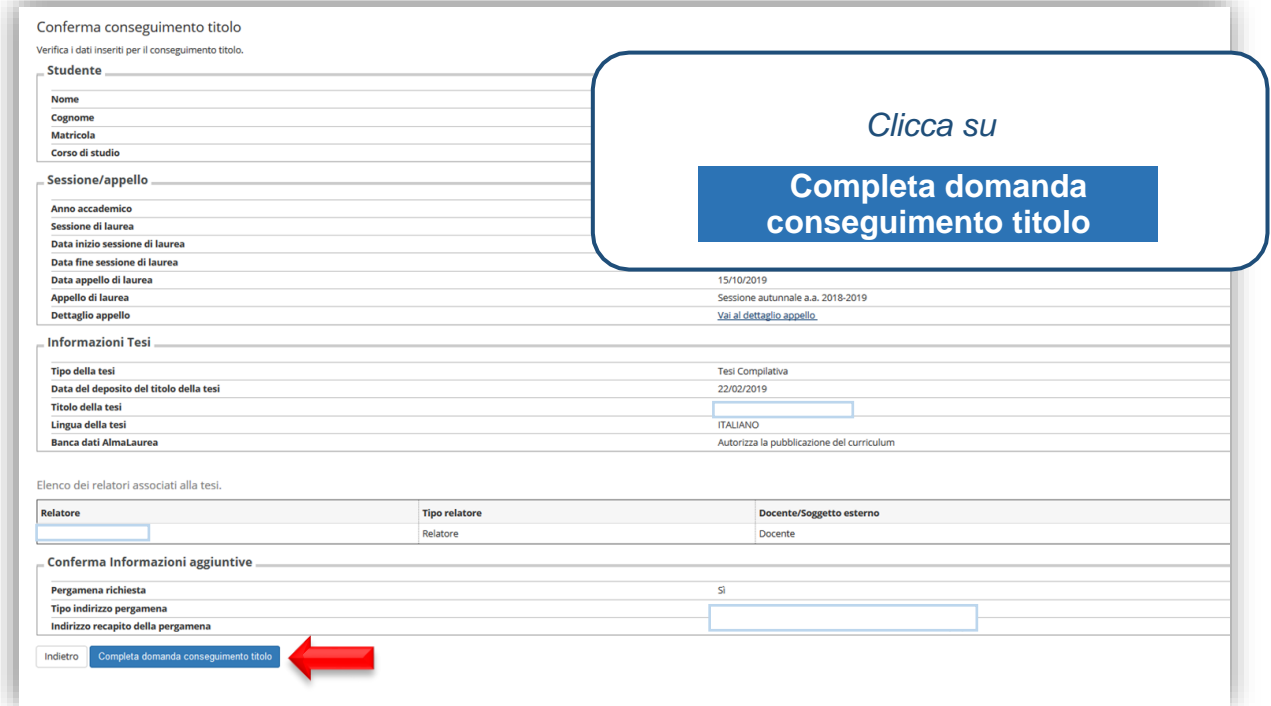

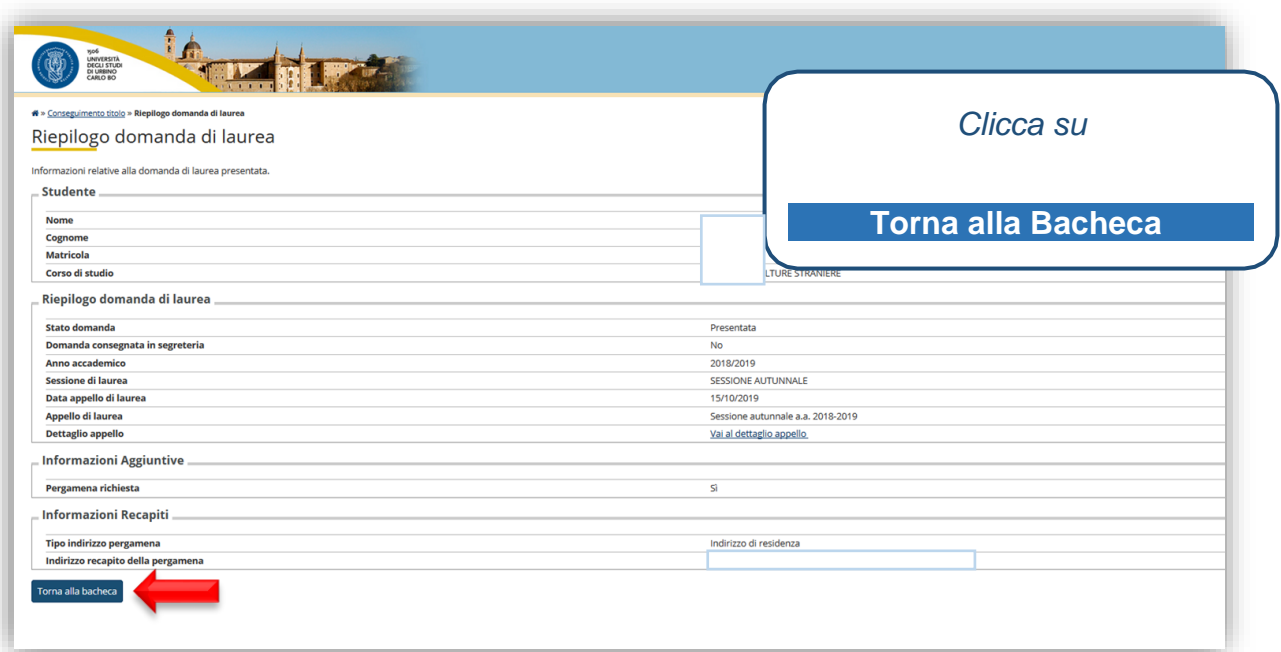

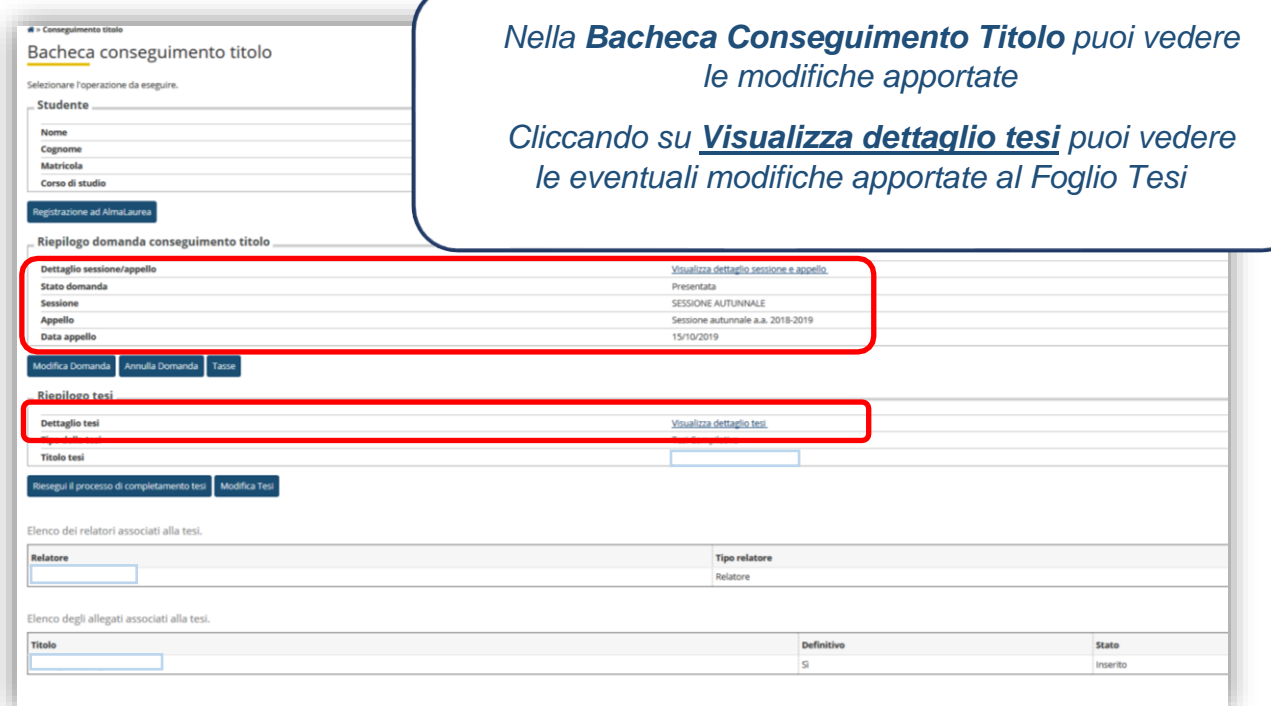

# **MODIFICA FOGLIO TESI**

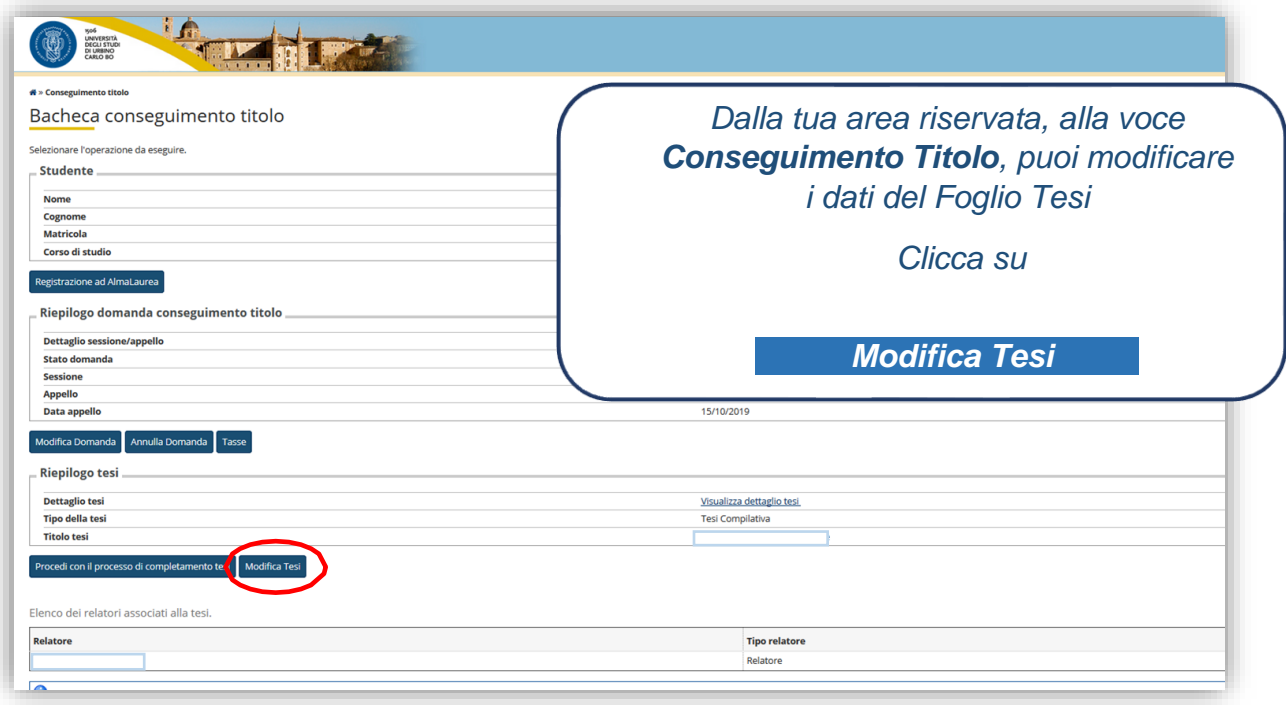

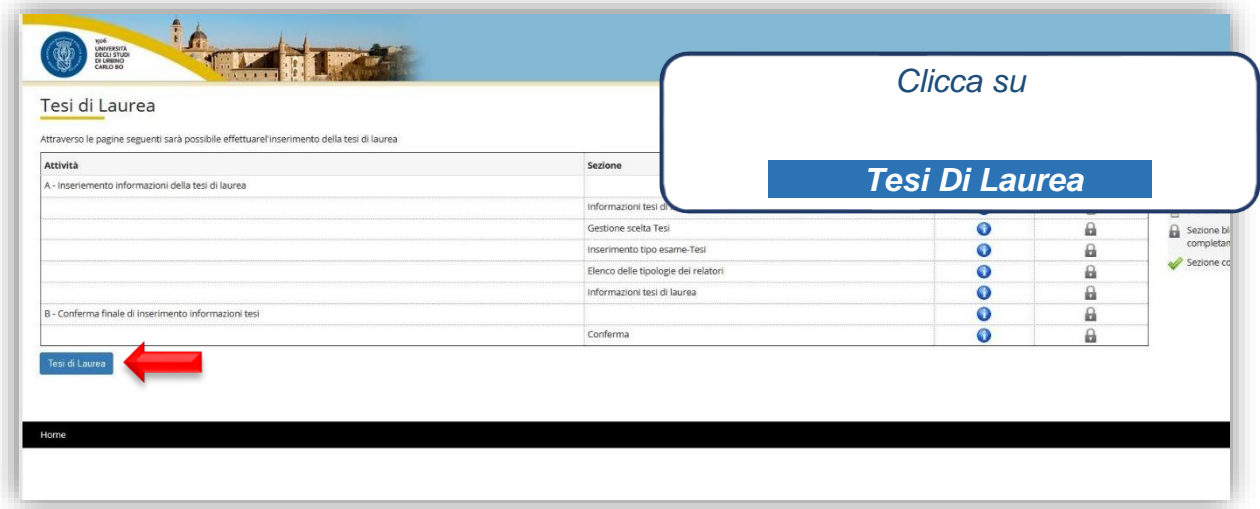

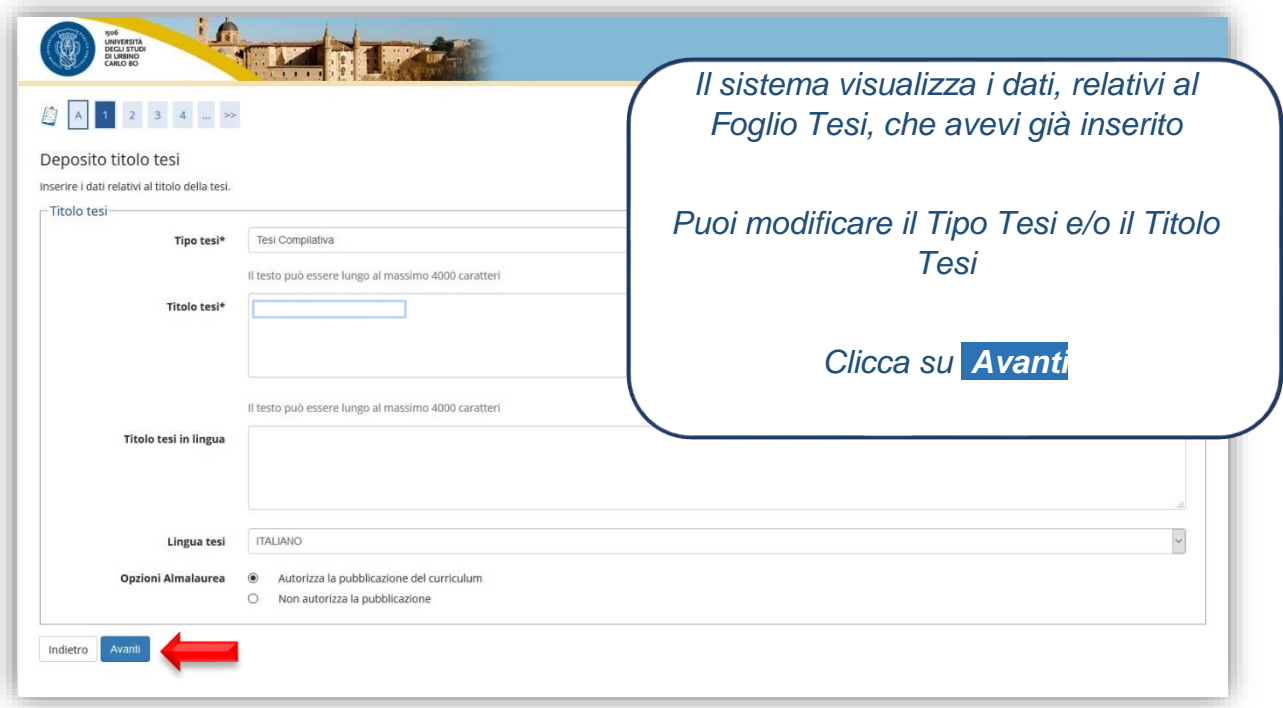

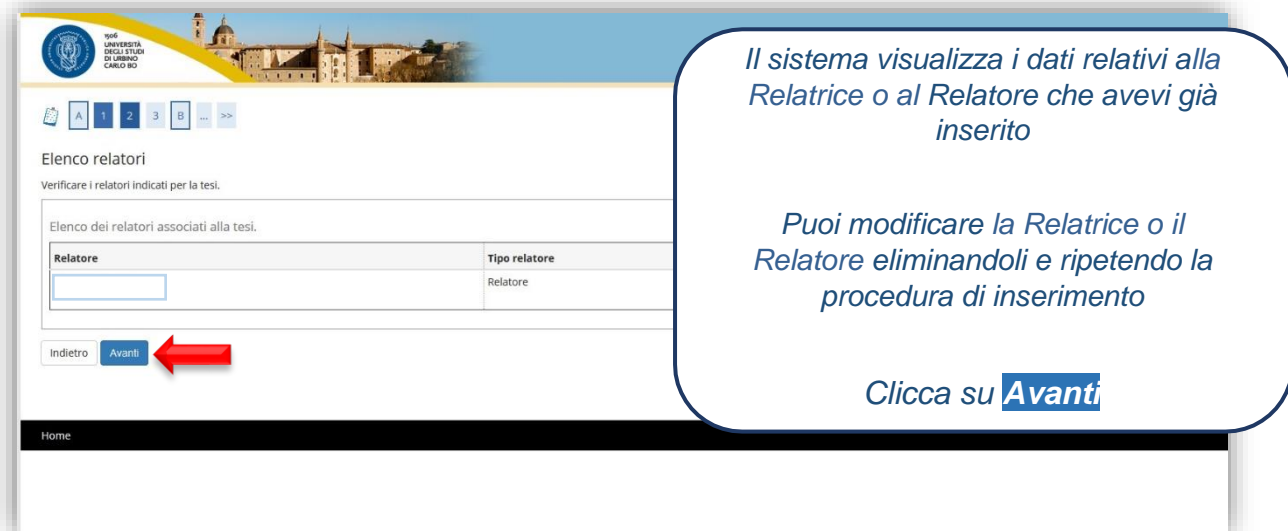

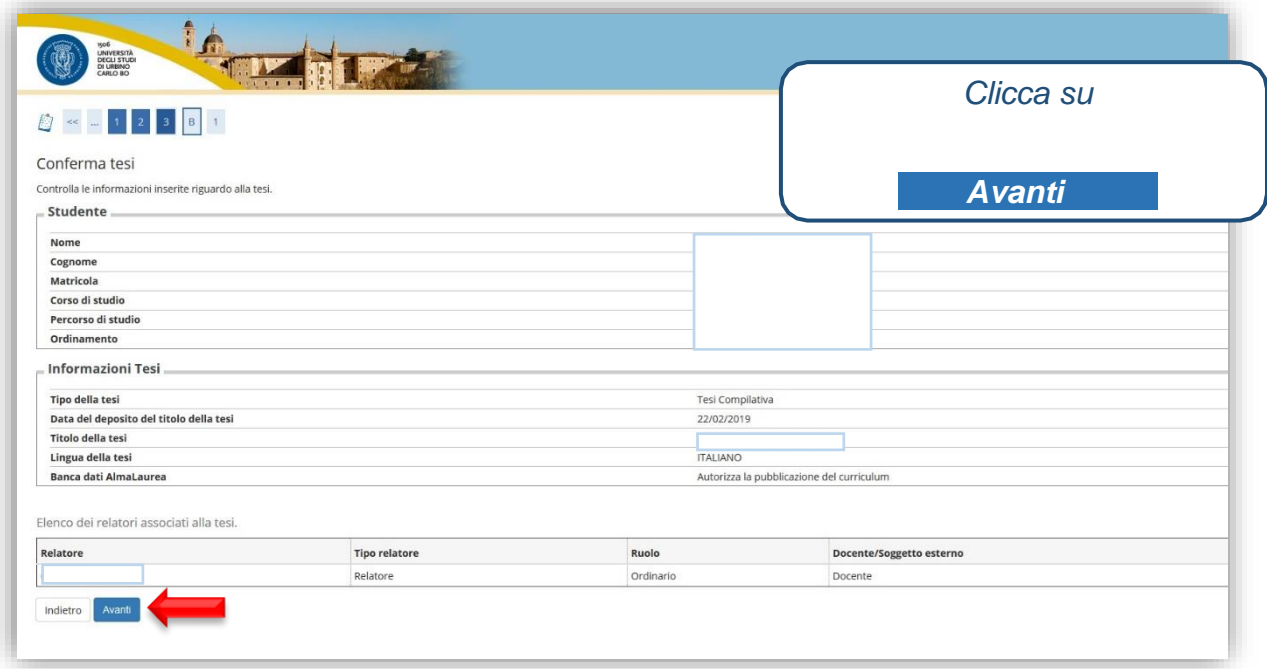

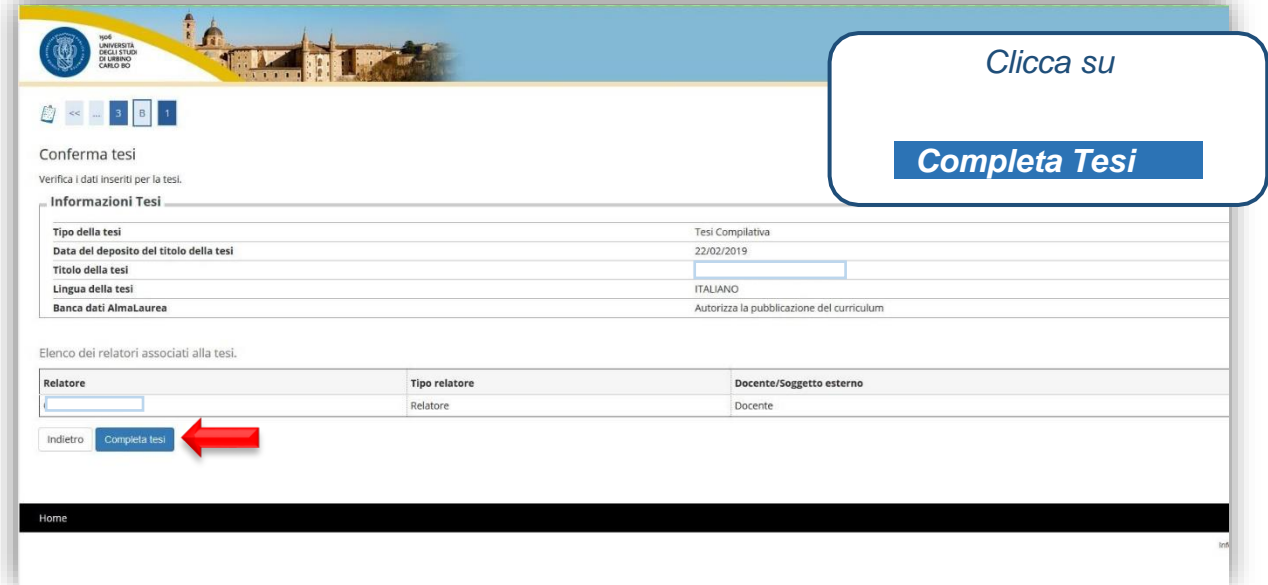

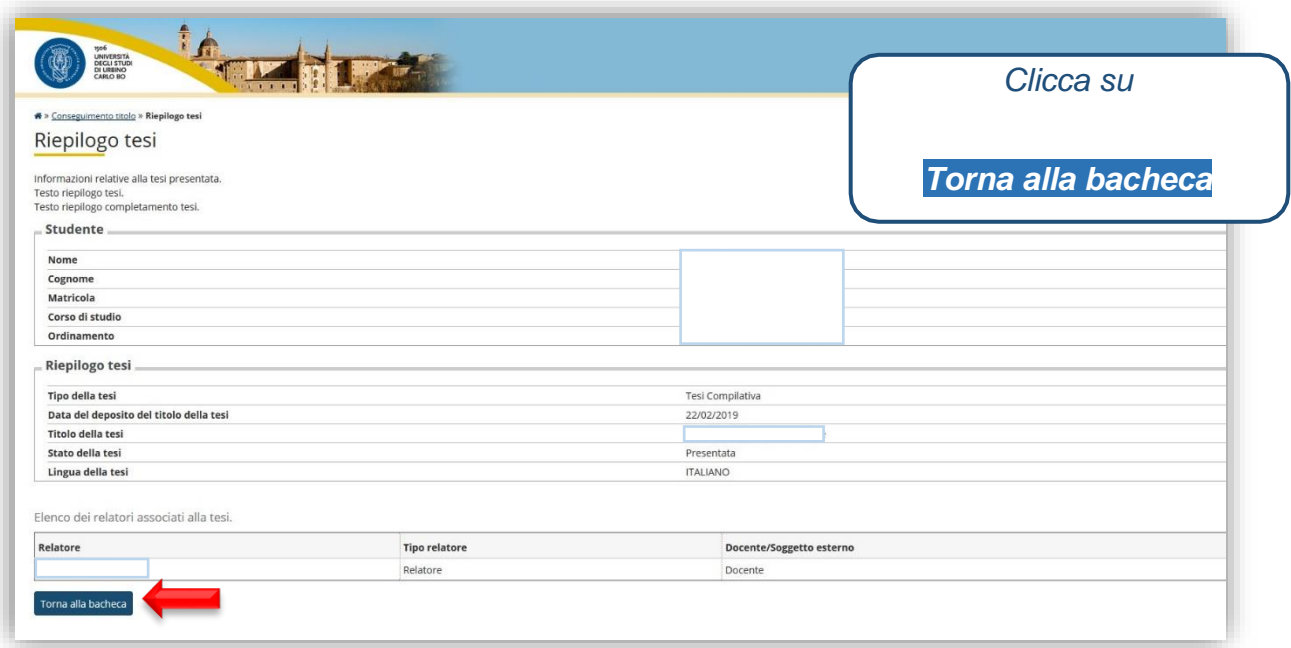

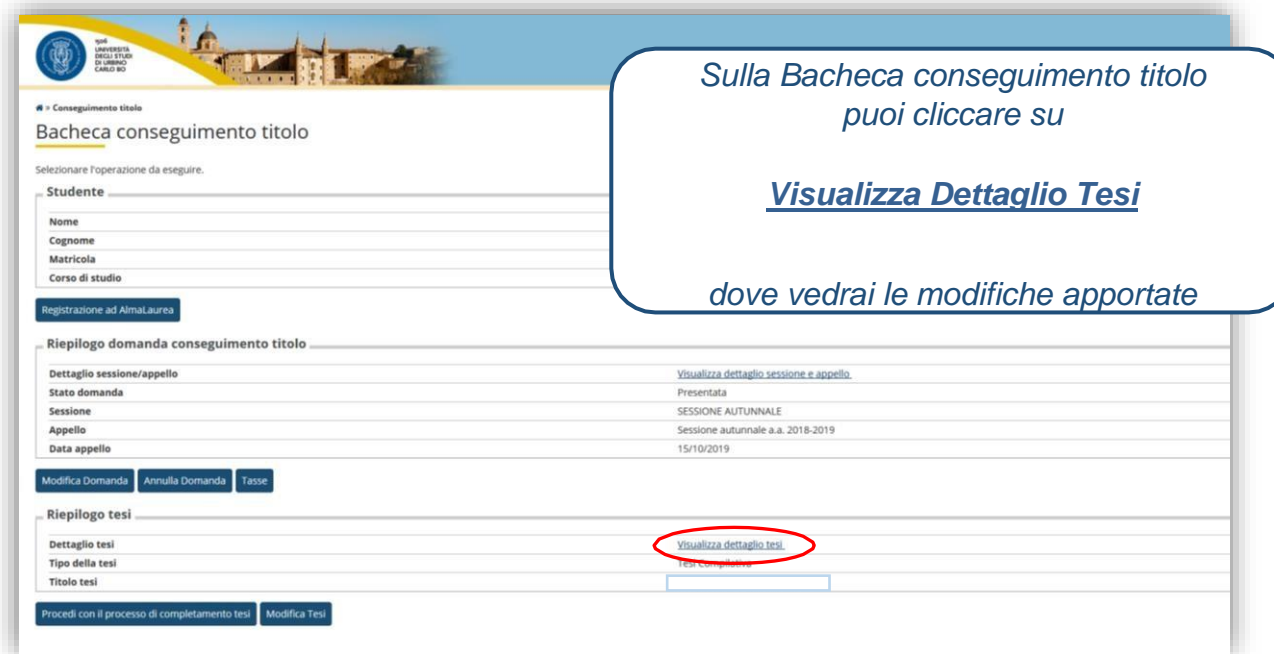

### **ANNULLA DOMANDA DI LAUREA**

Se hai presentato domanda di laurea per un determinato anno accademico e non riesci a conseguire il titolo entro la sessione straordinaria dello stesso, attraverso questo processo puoi annullare la domanda del precedente a.a. ed effettuare il processo Conseguimento

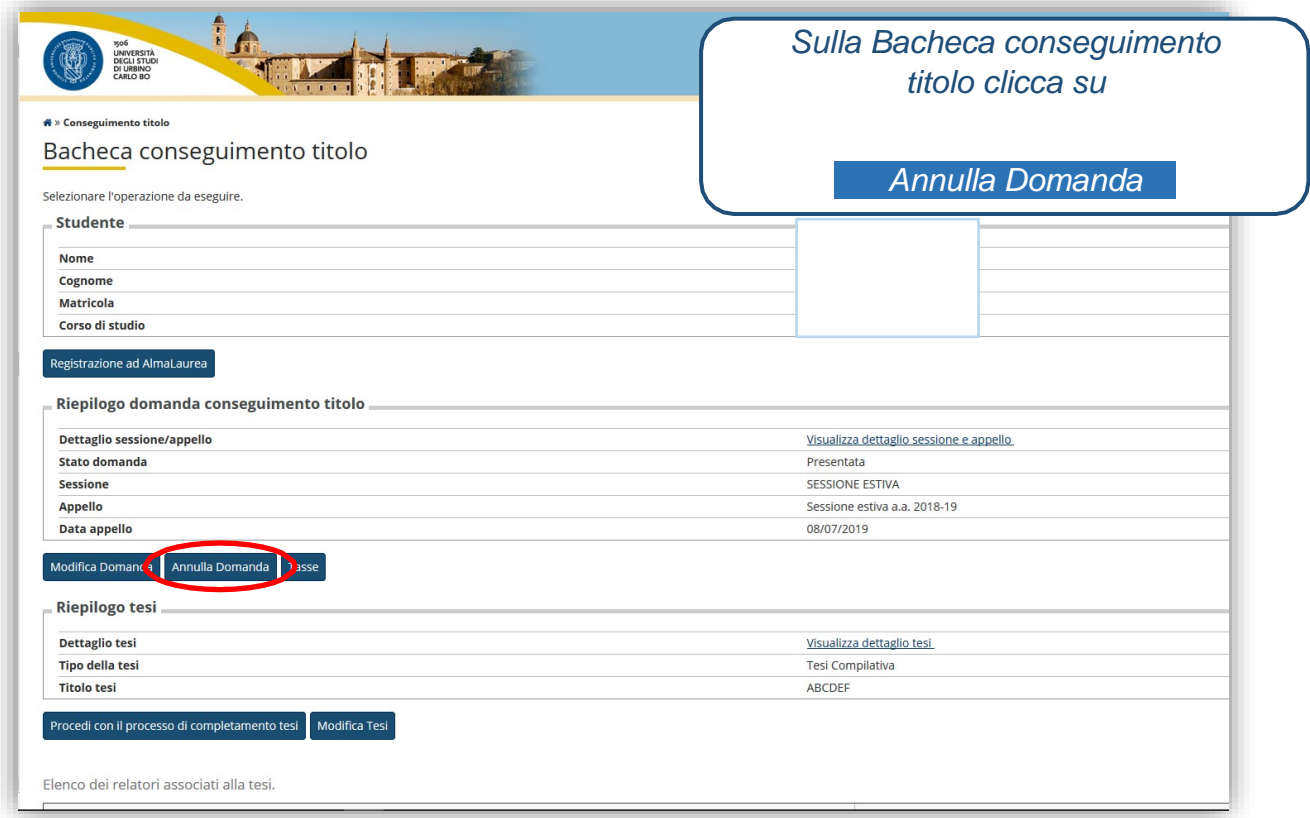

#### Titolo per il nuovo a.a.

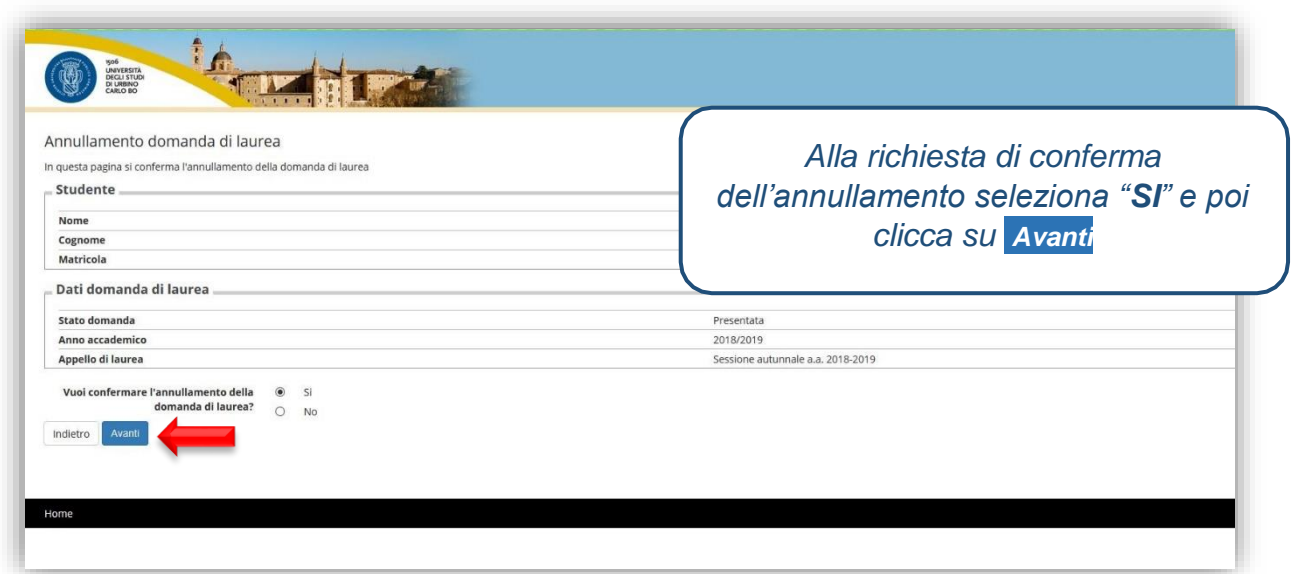

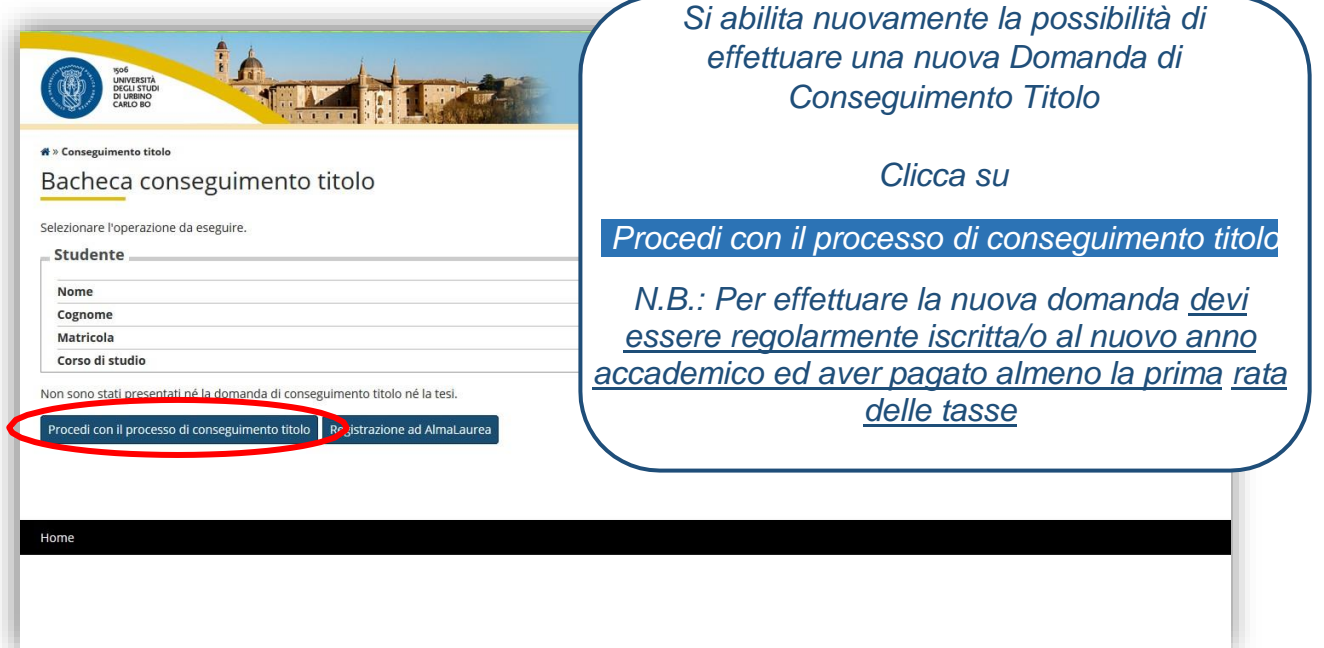

### **PROCESSO IN SOSPESO**

Quando si inizia un processo e non viene portato a termine si consiglia di annullare il processo e di ripeterlo ex novo, in questo caso il sistema restituisce la schermata seguente

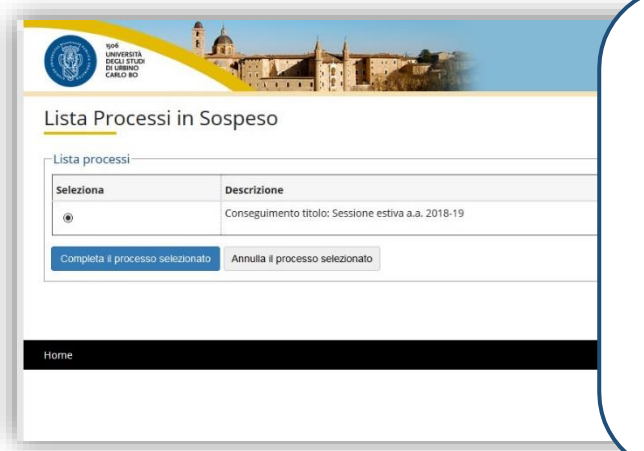

Selezionare il processo e

*Clicca su*

Annulla il processo selezionato

Questo ti permetterà di effettuare nuovamente il processo dall'inizio senza incorrere in errori di malfunzionamento